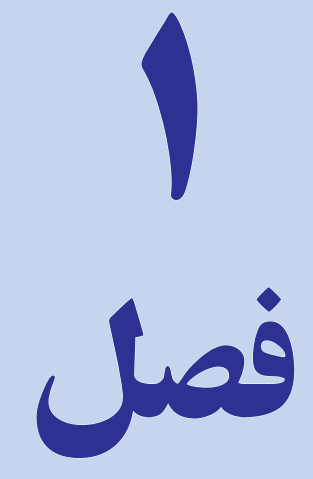

# کار با اکسل

 هدف های رفتاری : در پاىان اىن فصل ، دانشآموز باىد بتواند : 1ـ مفهوم کار پوشه و کار برگ را توضیح دهد. 2ـ وارد اکسل شود. 3ـ با نوار ابزار و اجزای آن آشنا شود. 4ـ سلول های کاربرگ را شناسایی کند. 5 ـ سلول موردنظر خود را فعال کرده ، حرکت دهد. 6 ـ با ماوس و صفحه کلید ، در کاربرگ حرکت کند. 7ـ متون و اعداد را در سلول ها وارد کند. 8 ـ محتویات سلول ها را ویرایش یا حذف کند. 9ـ از میان برها)خصوصیت کامل کردن خودکار، انتخاب از فهرست و بسط دادن سلول ها (استفاده کند. 10ـ کارپوشه موجود را در فایلی ذخیره کند. 11ـ از کارپوشه خود محافظت نماید. 12ـ از اکسل خارج شود.

#### کاربرگ چىست؟

کاربرگ مفهومى نيست که به تازگى اختراع شده باشد. انسان در کارهاى روزمرهٔ خود، همواره از محاسبات استفاده کرده است. مثلاً یک صورت حساب یا فاکتور فروش را در نظر بگیرید. در صورت حساب فروش همواره محاسبات منعکس مى گردد.

اگر در قبال خرىد خود، از فروشنده صورت حساب بگىرىم در آن ذکر خواهد کرد که فالن تعداد ىا فالن مقدار جنس را از قرار هر عدد ىا هر کىلو، فالن قدر رىال، به ما فروخته است. براى هر کاال، تعداد ىا مقدار آن ضرب در قىمت ىک واحد آن مىشود و در بخش قىمت جزء آن منعکس مىگردد.

در انتها، تمام قیمتهاى جزء، در جاى دیگرى از صورت حساب (بیشتر وقتها زیر ستون قیمتهاى جزء) با هم جمع مىشوند. در مواردى که موفق مىشوىم تخفىفى هم بگىرىم، فروشنده مقدار تخفىف و جمع کل مبلغ پرداختى پس از کسر تخفىف را ٔ حساب، با هم ارتباط دارند. هم در صورت حساب منعکس مىکند. پس مىبىنىم که در اىن سند ساده، اعداد از طرىق روابط ساده

اگر همانطور که در دوره متوسطه مىآموزىم به جاى مقادىر عددى، از حروف جاىگزىن استفاده شود آن وقت به جاى جمعهاى عددى، فرمول خواهيم داشت. مثلاً اگر :

 $d = u$ تعداد کالای اول $a = u$  ، قیمت کالای اول $n = u$  ، تعداد کالای دوم $b = u$  ، قیمت کالای دوم  $m = u$  ، تخفیف باشد، مىتوانىم بگوىىم صورت حساب، به اىن شکل محاسبه مىشود:  $an+bm-d(an+bm)$ = مبلغ کل صورت حساب فروشندگان همیشه فرمول ثابت و کلّی خود را در نظر دارند و فقط اعداد آن را عوض می کنند و نتایج را متناسب با کالا و قیمت

و تخفيف هر کالاي خاص، محاسبه مى کنند.

وقتى رايانه همگانى شد، عدهاى بر ان شدند كه اگر ترتيبى داده مىشد كه جدولى مىداشتيم و رابطهٔ خانههاى ان جدول با يكديگر را به شکل فرمول، معرفى و تعىىن مىکردىم، دىگر نىازى نبود هر بار محاسبه انجام دهىم و فقط کافى بود در خانههاى جدول عدد بگذاریم و رایانه، طبق فرمولها، هر بار محاسبهٔ صحیح را انجام مىداد.

اىن اىده، منحصر به فروشندگان نبود. حسابداران که با اعداد زىادى سروکار دارند با خود گفتند چه خوب است که جدولى، متشکل از سه ستون، داشته باشىم که همواره جمع ستون اول آن از جمع ستون دوم آن کسر مىشد و در ستون سوم منعکس مىگردىد. در اىن صورت، مىتوانستىم فقط در آن عدد بگذارىم. اگر اىن کار مىشد مىتوانستىم بفهمىم هر ىک از معىنهاى ما چقدر بدهکار ىا بستانکار است.

در واقع، این کار جزءِ سادهترین کارهای حسابداری است. حسابداران در فواصل مختلف زمانی و پس از محاسبات فراوان، ورقهاى را تسليم مديران مالى يا مديران عامل مىکنند که «کاربرگ» نام دارد و کارنامه و نتيجهٔ عملکرد يک دورهٔ مالى، مرتبط با ان<br>. است. اگر آنها مىتوانستند براى تنظىم ستونهاى کاربرگ فرمولهاىى را مشخص کنند و فقط اعداد را در آنها بگذارند دىگر نگران اشتباه کردن در محاسبات و خطاهاى انسانى ناشى از اشتباه در فرمولها نمى بودند. فقط کافى بود که مواظب صحّت اعدادى باشند که به خانههاى جدول وارد مى کنند. اگر هم، در جايى، در وارد کردن اعداد اشتباهى مى کردند چون محاسبه به هر حال بر عهده رايانه است مىتوانستند اشتباه را تصحىح کنند و نتىجه را بالفاصله مالحظه نماىند.

برنامهرىزان مالى و اقتصادى نىز از چنىن کاربرگهاى فرمول دارى بسىار سود مىبردند. کارشناسان، در برنامهرىزىهاى اقتصادى و مالى و محاسبات قىمت تمام شده، از مدل سازى رىاضى استفاده فراوانى مىکنند. در واقع، مدل مجموعهاى است که اجزاى ان با فرمول به هم مربوط است. مثلاً وقتى قرار است کالايى را توليد کنيد که از اجزاى متفاوت و متعدّد تشکيل شده است ّر تورم، سود، دستمزدها و هزىنههاى ساخت ىا تکمیلکردن آن، بستگى ٔ آن اجزا در بازار، نرخ متغى قىمت تمام شدهاش به بهاى هر روزه دارد. اگر تمام روابط اىن اجزا را به شکل فرمول به هم ارتباط دهىد و در هر روز هر تغىىرى را که در هر جزء به وجود مىآىد بالفاصله به شکل عدد وارد فرمول نماىىد، همواره مىتوانىد سود خود را در پاىان روز، ماه، سال و ىا حتى ساعت و دقىقه حساب کنىد. در نتيجه، خيلي زود مىتوان متوجه شد که توليد فلان کالا ضرر مىدهد و بايد تصميم مقتضى گرفته شود.

مشاوران مالى با همىن مدلها کار دىگرى مىکنند. آنها از خود مىپرسند اگر مقدار تولىد را فالن درصد باال ببرىم و درعوض، مقدار هزینهٔ تبلیغات را نیز به طور مناسب افزایش دهیم در پایان سال چه مقدار سود اضافه مىبریم. انها فرمول@ایى دارند؛ با اعداد درون آن بازى مىکنند؛ آنها را کم و زياد مىکنند و نتيجه را مطالعه مىکنند. در پايان، همين مشاوران مالى ممکن است راهى را ارائه دهند که تولید کالایی سودبخش شود و یا کالایی دیگر اصلاً تولید نشود.

همه این افکار و افکار بی شمار دیگر دربارهٔ لزوم به کار گرفتن فرمولها و واگذاردن انجام محاسبات بر عهدهٔ رایانهها، منجر به اىجاد مفهوم کاربرگ الکترونىکى شد.

در ابتدا، برنامههاى کاربرگ الکترونيکى خيلى ساده و کم ظرفيّت بودند، اما سهولتى که در کارها افريدند انقلابى ايجاد کرد و باعث رواج آن در تمام شئون ادارى و محاسباتى جوامع شد.درنتيجهٔ اين استقبال. صفحه گسترده، جزءِ نرم افزارهاى ادارى شدو سروکار روزمرهٔ بسیاری از مردم با ان افتاد. از جمله معروفترین کاربرگ۵ا میتوان لوتوس ۱ـــ۲ــــ۳ را نام برد که اکنون به شرکت<br>. آى،بى،ام تعلق دارد.کاربرگ کواتروپرو نىز در عصر استفاده از سىستم عاملDOS ، محبوبىت فراوان داشت.

امروزه صفحه گستردههای پیشرفتهتری در دسترس است ازجمله: نرمافزار Excel از مجموعه Office شرکت مایکروسافت، نرمافزار Calc از مجموعه org.Openoffice، نرمافزار Gnumeric و نرمافزار Kspread از مجموعه Koffice.

# معرفى اکسل

کاربرگ الکترونىک اکسل )Excel)، محصول شرکت ماىکروسافت، اکنون پرکاربردترىن برنامه کاربرگ جهان است. اکسل جزئى از مجموعهٔ نرم افزارى Office است. اكسل، به همراه برنامهٔ واژهپردازى Word و برنامهٔ پایگاه دادههاى بسیار قدرتمند Access، مجموعه بسیار قدرتمندی را برای انجام کلیهٔ امور دفتری و اداری و محاسباتی تشکیل میدهند. یکی از تواناییهای این مجموعه، ان است که کلیهٔ برنامههای ان مىتوانند از یکدیگر استفاده کنند. اکسل مىتواند با Word و Access اطلاعات و دادهها را رد و بدل کند و از توانایی انها در کارهای خود بهره ببرد. اکسل یک برنامهٔ کاربرگ الکترونیکی است اما به عنوان پایگاه دادهها (البته به شکل محدود) و ابزار ايجاد نمودارهاى گرافيکى نيز مى توان از آن استفاده کرد.

#### ورود به اکسل

از منوی Start در بخش Programsو یا Programs All با انتخاب زبانه Office Microsoft گزینه Excel را انتخاب کنید. یا در صفحه Desktop راست کلیک کنید و از زبانه New گزینه Excel را انتخاب نمایید )شکل 1ــ1(.

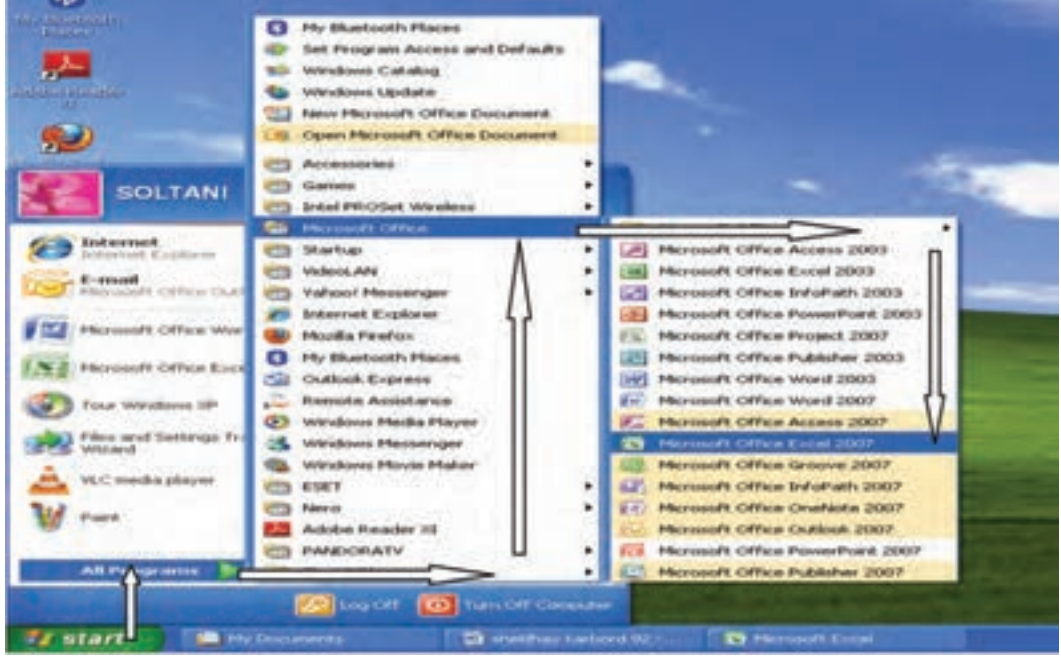

**شکل 1ــ 1**

**کاربرگ:** بخش بسىار بزرگى از صفحه نماىش راىانه، در محىط اکسل، به جدولى اختصاص ىافته است که اکنون مىدانىم ىک جدول ساده نیست و نام ان نیز کاربرگ است. ابعاد کاربرگ، بسیار بزرگتر از ان حدّی است که در صفحهٔ نمایش رایانه دیده میشود. این کاربرگ از سمت چپ به راست و یا از راست به چپ و نیز از بالا به پایین، امتداد مى پابد و آنچه در صفحه نمایش دیده مى شود بخش بسیار کوچکی از ان است. همانطور که در شکل (۲ــ۱) دیدید کلیهٔ سطرها و ستونهای کاربرگ، دارای عنوان خاص خود هستند. یعنی : سطرها را با شماره نشان مىدهند. اولين سطر جدول، سطر شمارهٔ ۱ است و هر چه بيشتر، به سمت پايين برويم، شمارهٔ ان

افزاىش مىىابد. ستونها را با حروف انگلىسى و به ترتىب، نشان مىدهند. ستونها از حرف A تا Z ادامه مىىابند، پس از حرف Z، چون

حروف انگلىسى تمام مىشوند و جدول ادامه مىىابد از ترکىب حروف انگلىسى استفاده مىکنند؛ ىعنى ستون بعد از Z با حرف AA

شروع مىشود و بعد در حالى که حرف A اول حفظ مىشود، حرف دوم به ترتىب حروف الفبا عوض مىشود تا به AZ مىرسىم. از اىن نقطه، حرف اول به B تغىىر مىىابد و حرف دوم به A؛ ىعنى نام ستون از BA تا BZ ادامه مىىابد. تا آخرین ستون آن که XFD میباشد.

جدولى که در اين شکل بيشتر صفحهٔ نمايش نرم افزار را اشغال کرده است همان کاربرگ الکترونيکى است که مىتوان اعداد و متنها را در آن قرار داد و از طرىق فرمولها آنها را به هم متصل کرد. در روزهاى اولىه حضور برنامههاى کاربرگ الکترونىکى در بازار، هرگاه برنامهاى از اين قبيل را باز مىکرديد، فقط يک صفحه حاوى جدول را مىديديد. اما در حال حاضر، برنامههاى کاربرگ الکترونيک مى توانند چندين صفحه جدول داشته باشند.

هر ىک از جدولهاى اکسل را ىک »کاربرگ« ىا »Worksheet »مىگوىند. وقتى در اکسل، چند کاربرگ باز باشد، آنها را به شکل ىک دفترچه ىا کتاب پشت سر هم قرار مىدهد و به آن »کار پوشه« ىا »Workbook »نام مىدهد.

هرگاه برنامهٔ اکسل را باز کنید در ان دو پنجره مىبینید : پنجرهٔ اولى خود نرم افزار است؛ امّا پنجرهٔ دوم، جدولى است که بیشتر سطح پنجره اول را اشغال کرده و ىکى از صفحههاى کتاب کاربرگهاست.

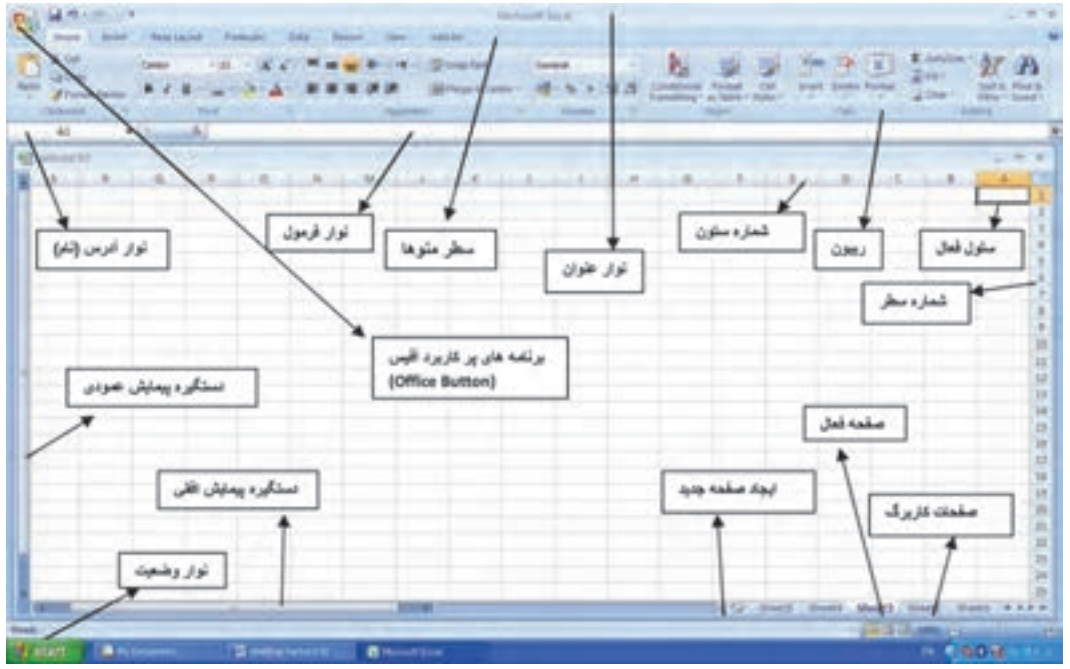

**شکل 2ــ 1**

در اينجا با بقيهٔ اجزاي صفحهٔ نمايش اكسل، اشنا مىشويم. **ریبون:** در نسخه 2007 برنامه Excel بهجای نوار ابزار از ریبون استفاده میشود. ریبون نواری است که در باالی صفحه کاربرگ قرار دارد و به تعدادی زبانه تقسیم شده است. در Excel نسخه 2007 شما 8 زبانه مشاهده میکنید، وقتی روی هر یک از زبانهها کلیک کنید محتوای داخل آن زبانه نمایش داده میشود )شکل 3ــ1(.

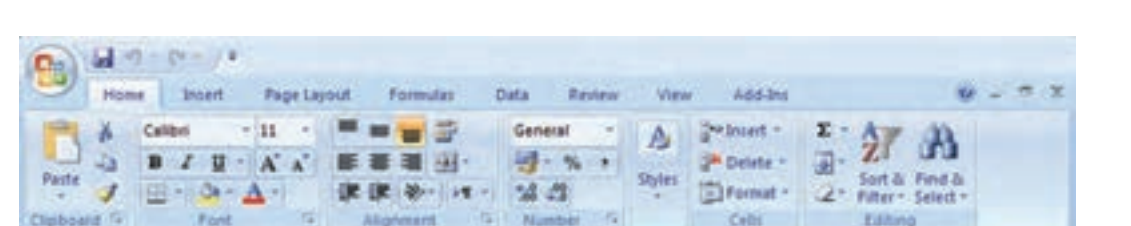

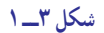

در ریبون با توجه به کاربرد هر آیکن اندازه آنها متفاوت است. آیکنهایی که عملکرد آنها سادهتر است، با کلیک روی آنها دستور اجرا میشود اما برخی از ایکنها دارای عملکردهای بیشتری هستند که معمولاً فلش کوچکی در کنار انها قرار دارد با کلیک روی فلش دستورات زیر مجموعه آن باز میشود )شکل 4ــ1(.

日10-0-1 Home Intert Page Layout Formulas Data Review Add-Ins  $\equiv$ View  $-11$ Calibri 三百百万 General  $\sim$ the Insert  $\Sigma$  -A, 纽 理话 **司·先,**  $B$   $I$   $U$   $A$   $A$ <sup>24</sup> Delete -Part a Styles Sort & Find &  $\mathbb{B}$  -  $\Delta$  -  $\mathbf{A}$  -课课 ※ 14 2 24 21 a, El Format + 2" Filter - Select -Cipboard <sup>12</sup> Font Alignment Number 7 Cells. Editing **فرمان بازکردن کادرمحاوره بخش شکل 4ــ 1**  $-2.5$ در بیشتر آیکنهای ریبون شکل و نام آن **نگهداشتن اشاره گرماوس** نشان داده شده است. چنانچه اشارهگر ماوس را 园. **روی دستور** روی آیکن نگه دارید خالصهای از عملکرد آن Alignment نشان داده میشود )شکل 5 ــ1(. Center **نمایش نـام و توضیح دستور**

**منوی Office:** در نسخه 2007 برنامههای Office در گوشه سمت چپ باالی ریبون علامت Office Button وار دارد که با کلیک روی آن برخی از دستورات پرکاربرد برنامه Office مثل New، Open ، Save و ... نمایش داده میشود )شکل 6 ــ1(.

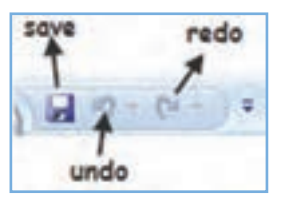

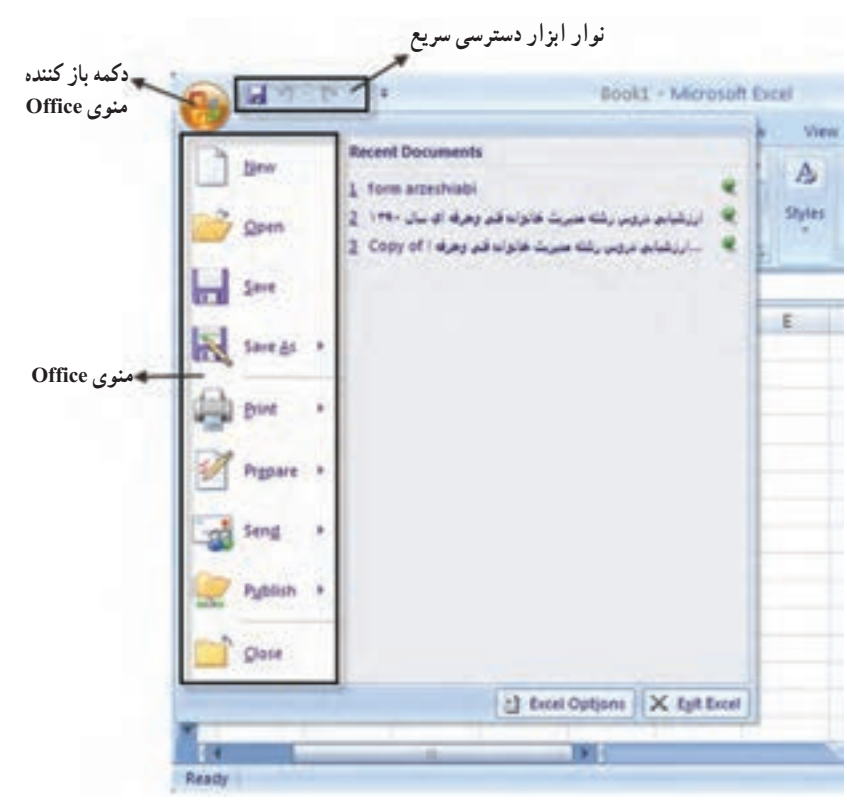

**شکل 6ــ 1**

**شکل 5 ــ 1**

Center text.

در کنار منوی Office نوار ابزار دسترسی سریع QAT) Toolbar Access Quick the Customize (قرار دارد که بهطور پیش فرض شامل دکمههای میباشد. در صورتیکه بخواهید ابزارهای دیگری به آن بیفزایید روی ریبون کلیک راست نموده گزینه Customize را انتخاب، سپس از منویی که باز میشود ابزار دلخواه خود را انتخاب و Add نمایید. چنانچه بخواهید آیکنهایی از ریبون را در آن قرار دهید، روی آیکن مورد نظر کلیک راست کنید و Quick to Add را انتخاب کنید.

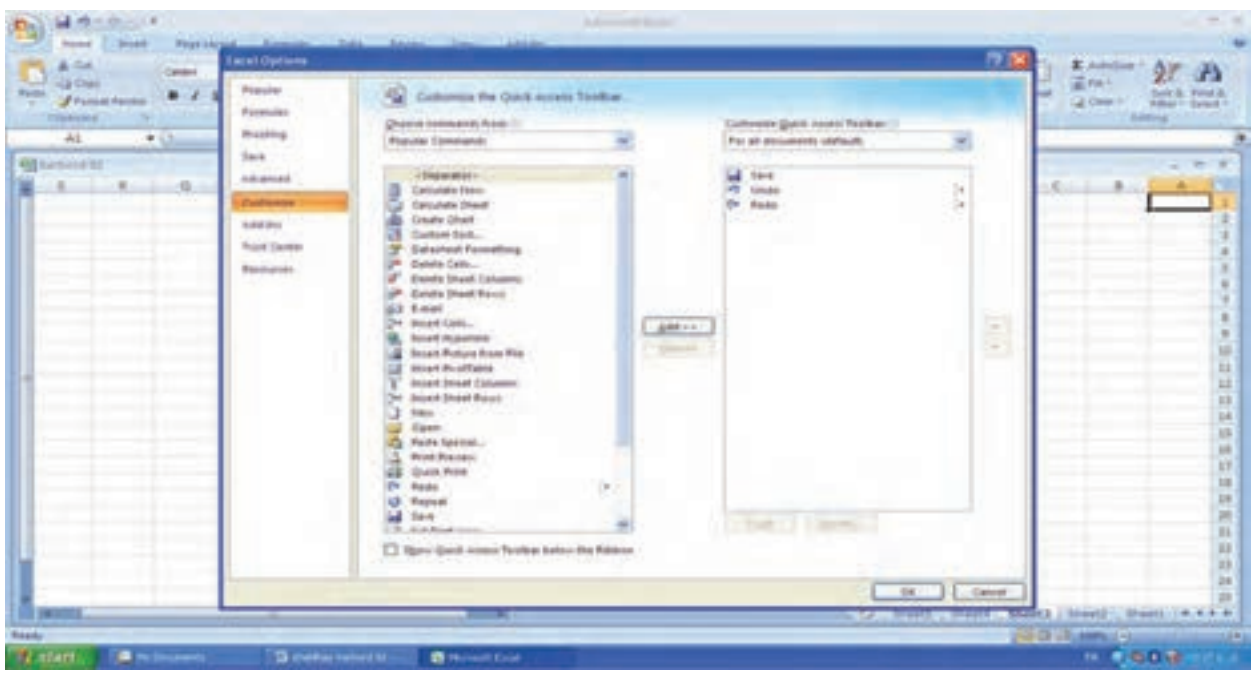

**شکل 7ــ 1**

**پنهان و آشکار نمودن ریبون:** در هر قسمت نوار ریبون راست کلیک کنید، با انتخاب گزینه Ribbon the Minimize میتوان آن را پنهان یا آشکار نمود.

#### سلول های کاربرگ

همانطور که گفتىم، هر کاربرگ در واقع ىک جدول بسىار بزرگ است. در اىن جدول بزرگ، محل تقاطع هر سطر با هر ستون را که یک خانه از جدول است، «سلول» می نامند.

هر سلول کاربرگ، نامى منحصر به فرد دارد که وقتى آن نام را به اکسل بگوىىد شما را به آن سلول مىبرد. در اکسل نام هر سلول، نشانى يا ادرس ان است. ادرس هر سلول، از تركيب حرف ستون و شمارهٔ سطر ان تشكيل مىشود. بنابراين، سلولى به ادرس<br>-1A، ىعنى سلولى که در ستون A و سطر 1 قرار گرفته است و سلولى به آدرس 250Qىعنى سلولى که در ستون Q و سطر 250 قرار دارد.

# سلول فعال و مکان نمای آن

وقتى بـرنامهٔ اکسل را بـاز مىکنيد، يک کتاب کـاربرگ&اى جديد و خالى، در پنجرهٔ جدول برنامه ظاهر مىگردد که نام ان 1Book است.اگر توجه کنىد دور ىکى از سلولها، خط سىاهى کشىده شده است. به سلولى که دور آن خط سىاه کشىده شده است،

«سلول فعال» مى گويند و به خط دور آن، «مکان نماى سلول فعال» مى گويند. در هنگام باز شدن اکسل، همواره سلول 1A سلول فعال خواهد بود )شکل 8 ــ1(.

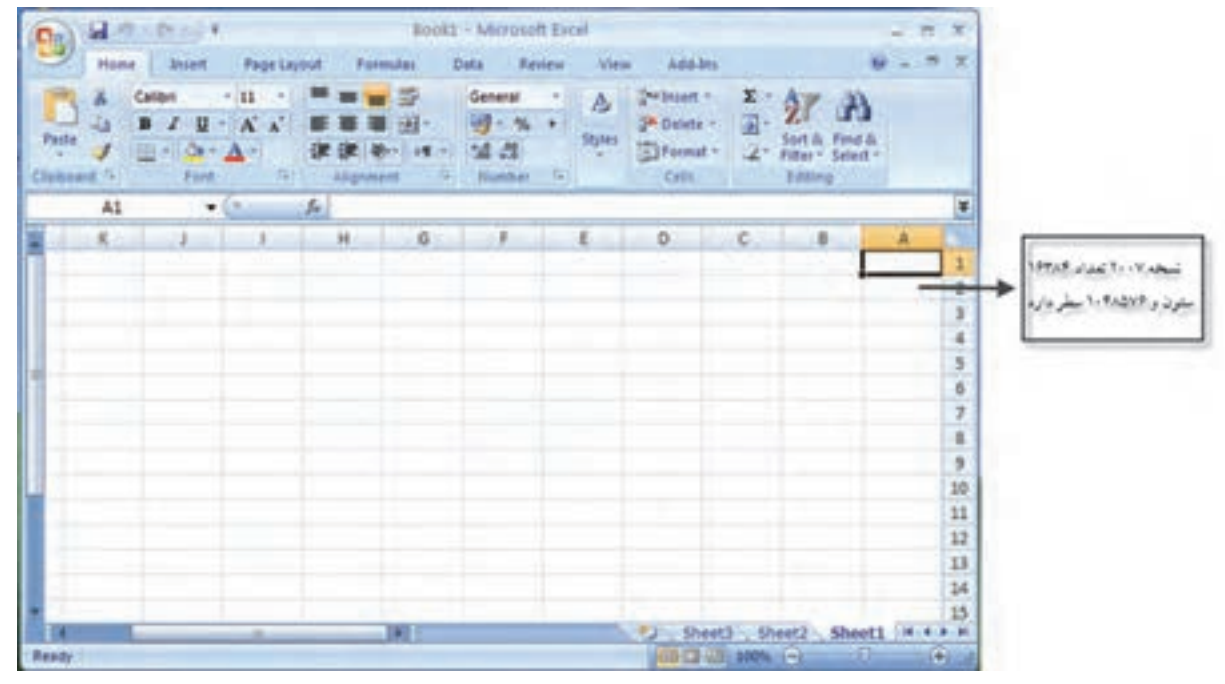

**شکل 8 ــ 1**

**وقتی ماوسراروی میلۀ حرکتمی گذارید و کلید آن را فشار می دهید،شمارۀ اولین سطر کاربرگ که در صفحه نمایش دیده می شود ودر این منوی کوچک آبی رنگ است،ظاهر می گردد. با حرکتمیلۀ حرکت،این منویراهنماهم همراهآن حرکت کرده،شماره سطری را که در خارج صفحه نمایش به آن می رسدنشان می دهد. هر وقتبــهسطرمــوردنظررسیدیدکلیدمـاوس رارهــاکنید.میلـۀ حـرکتافـقـیهم،چنینمنوی راهنمایی دارد.**

انتخاب و حرکت دادن سلول فعال

بـا استفاده از دکمههـاى پىکـاندار صفحه کلىد راىـانـه، مـىتـوانىد سلولى را انتخاب و آن را بـه سلول فـعـال تبدىل کنىد )شکل 9ــ1(.

**شکل 9 ــ 1**

از طریق دکمههاى پیکان دار مشخّص (یا ترکیبى از دکمهها) در صفحه کلید، مى توان مکان نماى سلول فعال را حرکت داد و به سلول جدىدى منتقل نمود و آن را به سلول فعال تبدىل کرد.براى حرکت در جدول و انتقال سلول فعال، مىتوانىد از کلىدهاى زىر استفاده کنىد:

**کلىدپىکان چپ:** سلول فعال را ىک خانه، به چپ مىبرد. **کلىدپىکان راست:** سلول فعـال را ىک خانه، بـه راست مىبرد. **کلىدپىکان باال:** سلول فعال را ىک خانه، باال مىبرد. **کلىدپىکان پاىىن:** سلول فعال را ىک خانه، پاىىن مىبرد. ٔ ىک صفحه )ارتفاع جدول در صفحه نماىش(، باال مىبرد. **کلىد PgUp:** سلول فعال را به اندازه ٔ ىک صفحه )ارتفاع جدول در صفحه نماىش(، پاىىن مىبرد. **کلىد چپ PgDn:** سلول فعال را به اندازه ٔ نماىش، به سمت چپ مىبرد. ٔ عرض جدول در صفحه **ترکىب هاى کلىدى PgUp+Alt:** سلول فعال را به اندازه ٔ نماىش، به سمت راست مىبرد. ٔ عرض جدول در صفحه **ترکىب هاى کلىدی  PgDn+Alt:** سلول فعال را به اندازه **ترکیب کلیدهای پیکان پایین + Ctrl:** سلول فعال را به آخرین سطر کاربرگ پایین میبرد. **ترکیب کلیدهای پیکان باال + Ctrl:** سلول فعال را به اولین سطر کاربرگ میآورد. **ترکیب کلیدهای پیکان راست + Ctrl:** سلول فعال را )در حالت صفحه چپ به راست( به آخرین ستون کاربرگ میبرد. **ترکیب کلیدهای پیکان چپ + Ctrl:** سلول فعال را )در حالت صفحه چپ به راست( به اولین ستون کاربرگ میبرد.

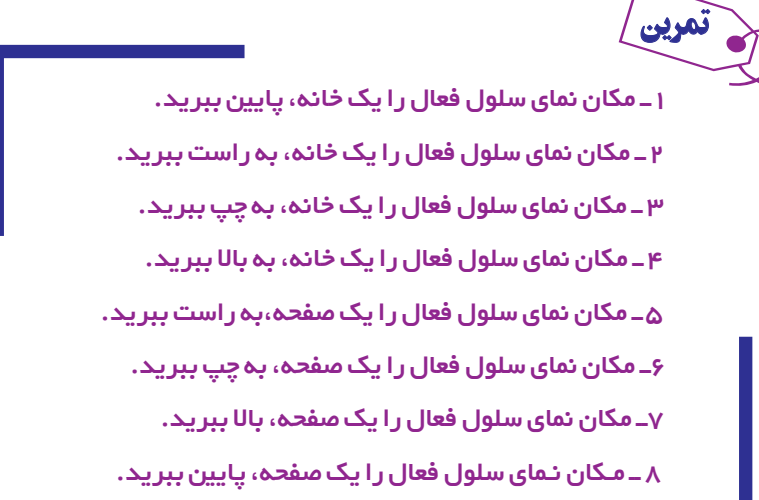

#### استفاده از ماوس برای حرکت در کاربرگ

با استفاده از ماوس مىتوان مکان نماى سلول فعال را به خانه ىا سلول دىگرى برد. براى اىن کار، فقط کافىاست مکان نماى ماوس را روی خانهٔ جدید مورد نظر ببرید و یک بار کلیک کنید تا آن سلول فعال شود.

با ماوس نمى توان سلول هاى بيرون از صفحهٔ نمايش را مستقيما انتخاب كرد . اما اگر ميلههاى حركت را به كمك ماوس حركت دهىد مىتوانىد تا دورترىن سلولهاىى که در آن دادهها و ىا اطالعات وجود دارد، حرکت کنىد.

میلهٔ حرکت عمودی، منوی راهنمای کوچکی دارد که وقتی در حال حرکت دادن میله حرکت هستید، نشان میدهد به کدام سطرِ کاربرگ در خارج از صفحه نمایش رسیدهاید. میلهٔ حرکت افقی نیز به وسیلهٔ همین منو نشان میدهد که به کدام ستون در خارج

از صفحهٔ نمایش رسیدهاید. به کمک این دو منوی راهنما، میتوانید با سهولتِ بیشتری، سلول مورد نظرتان را پیدا کنید. اگر به کمک مىلههاى حرکت در کاربرگ حرکت کنىد، سلول فعال تغىىر نخواهد کرد و همچنان فعال خواهد ماند. هر دستورى صادر کنىد نىز بر سلول فعال تأثىر مىگذارد.

1ــ به کمک ماوس، سلول **3D** را فعال کنید.

2ــ در منطقۀ میلههای حرکت، در نقاطی که میلهها حضور ندارند، یکبار کلید بزنید. چه رخ میدهد؟ شرح دهید. 3ــ روی کلیدهای پیکان در منطقۀ میلههای حرکت، یکبار کلید بزنید. چه رخ میدهد؟ شرح دهید. 4ــ میلههای حرکت را به چپ و راست حرکت دهید و نحوۀ حرکت آنها را ارزیابی کنید.

استفاده از چند کاربرگ

تمرین

گفتیم که میتوان در یک فایل، از چند کاربرگ استفاده کرد و بیان شد که مجموعهٔ چند کاربرگ را یک «کتابکاربرگ&ا» مى گويند. با استفاده از چند کاربرگ مى توان اطلاعات مرتبط به هم را به شکل مفيدترى سازمان داد. مثلاً مى توان در يکى از کاربرگ ها نتیجهٔ اعمال و اعداد کاربرگهاى دیگر را خلاصه کرد. بهعلاوه مىتوان کاربرگىها را گروهبندى کرد و ان را سازماندهى نمود يا تمام آنها را بهعنوان ىک گروه چاپ کرد.

وقتى اکسل را بهکار مىاندازىد و در آن، ىک کتاب کار  برگهاى جدىد باز مىکنىد، در آن، تنها سه صفحه مىىابىد. اىن صفحهها ّت، بهشکل سه زبانه با نامهاى پىش  فرض 1Sheet2    ،Sheet3  ،Sheet( برگ،1 برگ،2 برگ3( در پاىىن صفحه و باالى نوار وضعى ظاهر مىشوند. روى هريک از زبانههاى برگىها، با ماوس کليد بزنيد آن برگ فعال مىشود و مىتوانيد در سلولهاى آن، اطلاعات و دادهها را وارد کنید. (از این بهبعد به کاربرگ، بهطور خلاصه «برگ» مى گوییم) (شکل ۱۰ــ۱).

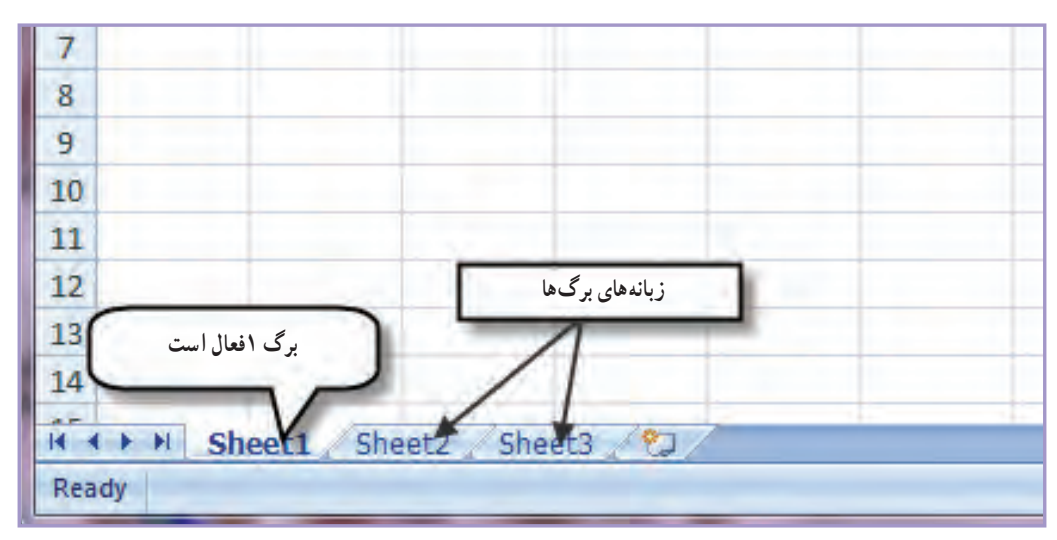

**شکل 10ــ١**

#### افزودن برگهای جدىد به کتاب کاربرگها

براى افزودن برگهاى جدىد به  کتاب کاربرگها:

ٔ برگى که مىخواهىد برگ جدىدى قبل از آن افزوده شود، کلىک راست کنید و از منوی آن گزینه Insert را 1ــ روى زبانه انتخاب نمایید.

۲ــ در پنجره Insert، گزینهٔ Worksheet را انتخاب کرده و سپس تایید نمایید. برگ جدید، در سمت چپ برگ انتخاب شده در مرحلهٔ قبل، اضافه میشود (شکل ۱۱ـ۱). و یا اینکه روی برگی که علامت ستاره دارد یک بار کلیک نمایید تا برگ جدید ایجاد گردد.

> IT + → H Sheet1 Sheet4 Sheet2 Sheet3 2 **شکل 11ــ1**

 تعداد 9 برگ جدید به کتاب کاربرگهای جدید خود بیفزایید. سه عدد از این برگها را پیش از برگ اول، سه عدد را پیش از برگ دوم و سه عدد را پیش از برگ سوم، قرار دهید. فعالً نگران اسم برگها نباشید.

# حرکت بىن کاربرگها

تمرین

تمرین

اگر چندىن برگ جدىد به کتاب کاربرگها بىفزاىىم، همانطورکه در تمرىن قبلى اىن کار را کردىم ــ برخى از زبانهها را پاىىن پنجرهٔ کاربرگ نمی توانیم ببینیم و برای فعال کردن زبانهٔ انها برای کار بیشتر، مشکل خواهیم داشت. برای حرکت در بین کاربرگ۵ا<br>. مىتوانىد از 4 کلىد پىماىنده در منتهىالىه قسمت چپ زبانهها استفاده کنىد )شکل 12ــ١(.

> Sheet6 Sheet5 Sheet4 Sheet2 Sheet7 / Sheet3

> > **شکل 12ــ1**

کاربرد اىن کلىدها به شرح زىر است: <mark>کلید اول از چپ</mark> : با کلید زدن روی ان، اخرین زبانهٔ سمت چپ ظاهر خواهد شد. **کلىددوماز چپ:** با اىن کلىد، ىک زبانه به چپ مىروىد.     **کلىد سوماز چپ:** با زدن اىن کلىد، ىک زبانه به  راست مىروىد. <mark>کلید چهارم از چپ :</mark> با این کلید، به اخرین زبانهٔ سمت راست خواهید رفت.

در تمرین قبل، با استفاده از کلیدهای پیماینده، زبانههایی را که دیده نمیشوند به صحنه بیاورید و به ابتدا و انتهای فهرستِ زبانهها بروید. هر برگی را که میخواهید ببینید روی زبانۀ آن کلیک کنید تا فعال شود.

#### مشاهدۀ فهرست برگها و انتخاب برگ

راه دىگرى براى حرکت در برگها و فعال کردن برگ مورد  نظر وجود دارد و آن فهرست برگها است. براى اىنکار با کلىد راست ماوس، روى هرىک از کلىدهاى پىماىنده، کلىک کنىد. از منوىى که ظاهر مىشود نام برگ مورد  نظر خود را انتخاب کرده، روى آن کلىک کنىد تا به آن برگ بروىد.

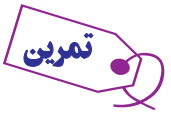

ــ در مترین قبلی ، فهرستِ برگها را به ترتیب ستونی ظاهر کنید و از  طریق آن، به برگ با نام **3Sheet** بروید.

#### جابهجا کردن برگها

در بسىارى موارد، ترتىب برگها درست نىست و ىا شما مىخواهىد به آنها ترتىب جدىدى بدهىد. جابهجا کردن برگها در اکسل، کار بسىار آسانى است و تنها ىک مرحله، به  شرح زىر دارد:

با ماوس زبانهٔ مورد نظر را بگیرید. ان را به چپ یا راست به محل و در ترتیب مورد نظر بکشانید و کلید ماوس را رها کنید تا در آنجا مستقر شود.

#### تغىىر نام برگها

تمرین

نامى که خود اکسل به برگ مىدهد ترکيبى از کلمهٔ Sheet (برگ) و يک عدد است. اين نام، به درک محتويات برگ کمک نمىکند اما اکسل به  شما امکان تغىىر آن را مىدهد. براى تغىىر نام هر برگ:

ٔ آن، دو بار کلىک کنىد و یا روی نام Sheet کلیک راست کنید و گزینه Rename را انتخاب نمایید. 1ــ روى زبانه 2ــ نام قدىم را پاک و نام جدىدى بهجاى آن تاىپ کنىد.

نام جدىد مىتواند تا 31 حرف طول داشته باشد؛ نباىد نام تکرارى باشد؛ در آن نباىد از عالىم ):(، )/(، )\(، )?(، )٭( استفاده کنىد و نباىد، نام را بىن دو قالب ]   [ بگذارىد.

نام زبانههای دوازدهگانۀ تمرین قبلی را از چپ به راست، بهترتیب، به نامِ فارسی (فروردین، اردیبهشت) یا انگلیسی )**Ordibehesht , Farvardin** )ماههای سال ایرانی تغییر دهید.

یک برگ جدید به نام ساالنه )یا **Annual** )نیز به  انتهای برگها بیفزایید.

#### انتخاب هم زمان چندىن برگ

هر برگى که فعال شده باشد، دستورات صادر  شده در همان  برگ، قبول و اجرا مىشود؛ اما مواردى هست که مىخواهىد دستورى را بهطور همزمان روى چند برگ اجرا کنىد. براى اىن کار باىد آن برگها را همزمان انتخاب کنىد. انتخاب کردن چند برگ بـهترتىب

زىر است:

 کلىد Ctrl را پاىىن نگهدارىد و روى زبانه برگ موردنظر با ماوس کلىک کنىد تا انتخاب شود. به  اىنترتىب، برگهاى غیرمجاور را می توانید انتخاب کنید. اگر یک بار دیگر به همین ترتیب روی زبانهٔ برگ انتخاب شده کلیک کنید، از زمرهٔ انتخاب شده ها<br>. خارج مىشود.

 کلىد Shift را پاىىن نگه دارىد و روى زبانه برگ مورد  نظر با ماوس کلىک کنىد تا آن برگ، به همراه برگهاى دىگر بىن انتخاب قبلى و فعلى، همزمان انتخاب شوند.

در تمرین قبلی، برگ اول، سوم و هشتم تا سیزدهم را انتخاب کنید. بعد همه را رها کنید <mark>جز آخ</mark>ری را که به تازگی ایجاد شده است.

حذف ىک برگ

تمرین

تمرین

برای حذف یک برگ، کافی است روی زبانهٔ نام برگ موردنظر، با نشانهٔ راست ماوس کلیک کرده، از منویی که ظاهر میشود، ٔ Delete را انتخاب کنىد. گزىنه

 آخرین برگی را که در مترینهای قبلی اضافه کرده بودید و در مترین آخر، انتخاب شده است، حذف کنید. اگر چند برگ را بهطور همزمان انتخاب کرده بودید، آنها هم حذف میشوند.

وارد کردن متون و اعداد در سلول ها

در سلولهاى کاربرگ اکسل، مىتوان متون و اعداد را وارد کرد. در اکسل متن به معنى ترکىبى از حروف الفباى انگلىسى )و يا فارسى) يا هر تركيبي از حروف و ارقام است. وارد کردن متن در سلول، خىلى آسان است: 1ــ سلول مورد نظر را انتخاب و فعال کنىد. 2ــ از طرىق صفحه کلىد، شروع به وارد کردن حروف و اعداد نماىىد. متن همواره وارد سلول فعال مىشود.

> نکات مهم در وارد کردن متن اگر متن التىن وارد سلول کنىد، از چپ، تراز مىشود.

اگر متن فارسى وارد سلول کنىد، از راست، تراز مىشود.

اگر متن التىن ىا فارسىاى را که وارد مىکنىد، طوالنىتر از عرض سلول فعال باشد، به نظر مىرسد که ادامه متن را در سلول های سمت راست یا چپ ان درج می کند. این ظاهر قضیّه است و در واقع متن، فقط در سلول فعّال فعلی وارد شده است. ِ حال، اگر سلول سمت راست ىا چپ سلولى را که متن طوالنى در آن وارد شده است نىز، با متن دىگرى پر کنىم، به نظر مىرسد

ِ که متن طوالنى ِ سلول قبلى از انتهاى سلول حذف شده است. اما اىن نىز فقط ظاهر قضىه است. در واقع، متن کامل هنوز در همان سلول موجود است و با کلیککردن بر روی آن سلول میتوان متن نوشتهشده را در نوار فرمول مشاهده کرد )شکل 13 ــ1(.

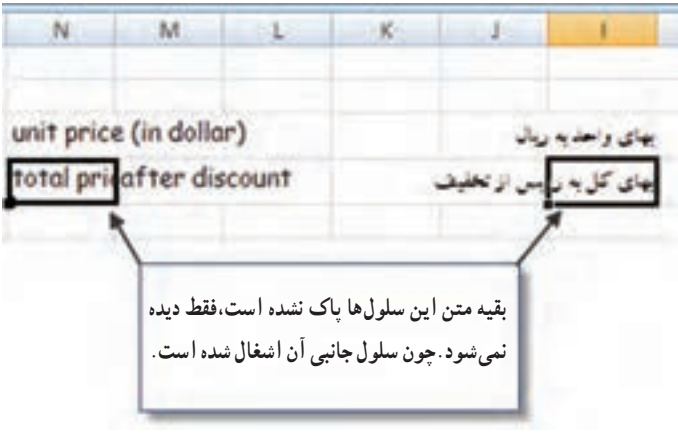

**شکل 13 ــ 1**

وقتى متن را وارد سلول فعال مى كنيد، برنامهٔ اكسل به حالت ورود دادهها وارد مىشود. وقتى در حالت ورود دادهها باشيد، کلمهٔ Enter (ورود)، در سطر وضعیّت ظاهر میشود. هنگامی که کار ورود دادهها در یک سلول تمام شد، با زدن کلید Enter در صفحهٔ کلید، سلول فعال یک سطر پایین میرود.

#### افزودن توضیح به سلول

گاهی الزم است برای دادههای وارد شده در یک سلول توضیحی را اضافه کنید. برای اینکار روی سلول موردنظر راست کلیک کنید و گزینه Comment Insert را انتخاب کنید. کادری زرد رنگ برای افزودن توضیح باز میشود که متن موردنظر خود را در آن تایپ میکنید. با این کار عالمت قرمز رنگ کوچکی در گوشه سلول دیده میشود. اگر ماوس را روی سلول نگه دارید متن شما مشاهده میشود.

برای حذف آن کافی است سلول مورد نظر را انتخاب کرده کلیک راست نموده و گزینه Delete Comment را انتخاب نماییم. تا کادر حذف گردد.

  نکته : در حالت پیشرفته تر می توان از زبانه **Review** بخش **Comments** قسمت **Delete** استفاده کرد.

#### وارد کردن اعداد به سلول ها

ورود اعداد به سلولها، کار سادهاى است. براى اىن کار: 1ــ سلول مورد نظر را انتخاب و فعال کنىد. 2ــ عدد مورد نظر را وارد کنىد. براى اعداد مثبت، عالمت الزم نىست. براى ورود اعداد منفى، عدد را داخل پرانتز قرار دهید.

# چند نکته دربارۀ ورود اعداد

تمرین

 اگر عدد مورد نظر را بىن دو پرانتز بگذارىد، عالمت منفى، مقابل عدد گذاشته خواهد شد. اگر عدد شما اعشار دارد، به جاى عالمت اعشارى، ىک نقطه ).( بگذارىد.

 اگر بعد از نقطه، اعشار و در انتهاى عدد، صفر بگذارىد، آن صفر در سلول ظاهر نخواهد شد. براى اىنکه اىن صفر نشان داده شود، باىد به اکسل بگوىىد که اىن صفر را مىخواهىد )در زبانه Cells Format).

اعداد، هم مىتوانند به طور مستقل در اکسل وجود داشته باشند و هم مىتوانند در فرمولها، براى کار محاسباتى به کار گرفته شوند.

 تارىخ را هم مىتوان در سلولهاى کاربرگ وارد کرد. اکسل تارىخ را نىز عدد تلقى مىکند و مىتواند آن را با تارىخهاى دىگر جمع و تفرىق کند. تارىخ در اکسل، تارىخ مىالدى است.

> 1ــ سلول **3C** رافعال کنید. 2ــ عدد 1932 را در آن وارد کنید. 3ــ کلید **Enter** را بزنید )تا عدد در سلول مستقر و سلول فعال، به یک سطر پاینیتر منتقل شود(. 4ــ حاال عدد 33/55 را وارد کنید.   5ــ در سلول پاینیتر عدد 33/550 را وارد کنید. 6ــ دو سلول آخر را با هم مقایسه کنید. چه اتفاقی افتاد؟ شرح دهید.

# نحوۀ تغییر هم زمان زبان نوشتاری و ارقام

**مرحله اول:** در برنامه Word دکمه Button Office وسپس پایین کادر دکمه Options Word را کلیک نمایید. تا کادر محاورهای آن باز شود. بهطور پیشفرض زبانه Popular فعال است که باید زبانه Advanced را فعال نمایید و در بخش میانی پنجره آن در قسمت ... Document Show گزینه Numeral را در حالت System قرار دهید. سپس کلید Ok را بفشارید )شکل١٤ــ١(.

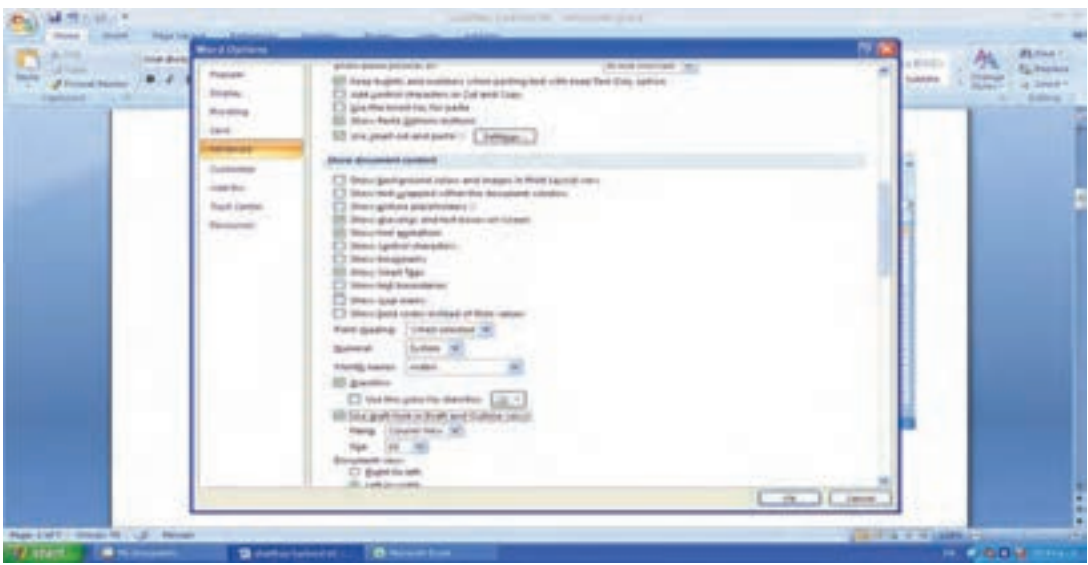

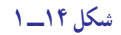

**مرحله دوم:**پنجره ControlPanel را باز کنید و در قسمت تغییرات زبان Language and Regional زبانه Regional Options آنرا فعال نمایید. در کادرهای آن باید گزینههای Iran و Persian( farsi )قرار داشته باشد. دکمه Customize را انتخاب کنید و در زبانه Number آن آخرین گزینه Substitution Digit محتوای آن را به Context تغییر دهید و Ok نمایید. با این کار در تمام برنامههای Office هر زمان که شما فارسی تایپ نمایید اعداد شما نیز فارسی تایپ میشود و هر زمان التین بنویسید اعداد هم التین است )شکل١5ــ١(.

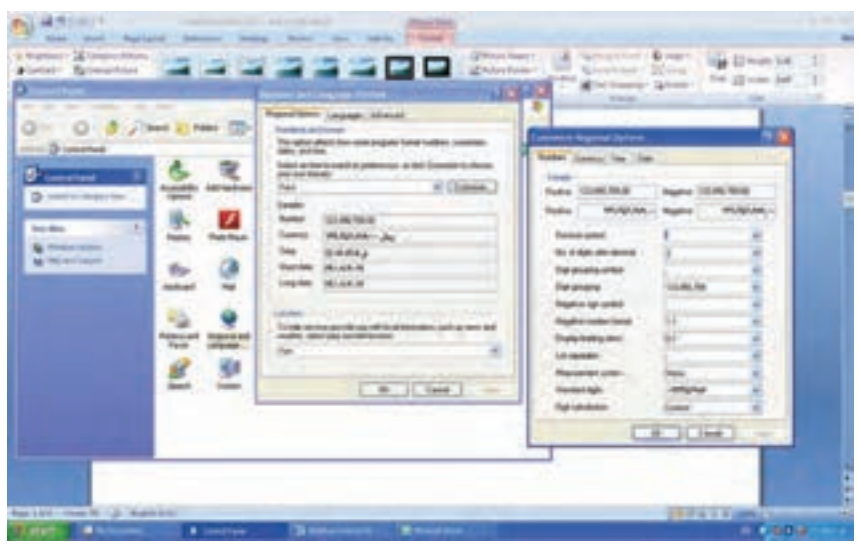

**شکل 15ــ 1**

#### ذخىرۀ کارپوشه های موجود

پس از اىجاد کارپوشههاى جدىد، مىتوانىد آن را روى دىسک ذخىره کنىد تا در آىنده مورد استفاده قرار گىرد. برای ذخیره کارپوشه روی دکمه ۱۰ کلیک کنید و از آن گزینه Save as را انتخاب نمایید. سپس در مسیر موردنظر خود کارپوشه را ذخیره کنید. شما میتوانید هر نامی را برای کـارپوشه خـود انتخاب کنید اما بهتر است خیلی طوالنـی نباشد و بـا موضوع کـارپوشه همخوانی داشته بـاشد. کـارپوشههـا در محیط اکسل ٢٠٠٣ بـا پسوند xls. نــام و در محیط اکسل ٢٠٠٧ بــا پسوند xlsx.نـام ذخیره مـیشوند )شکل 16ــ1(.

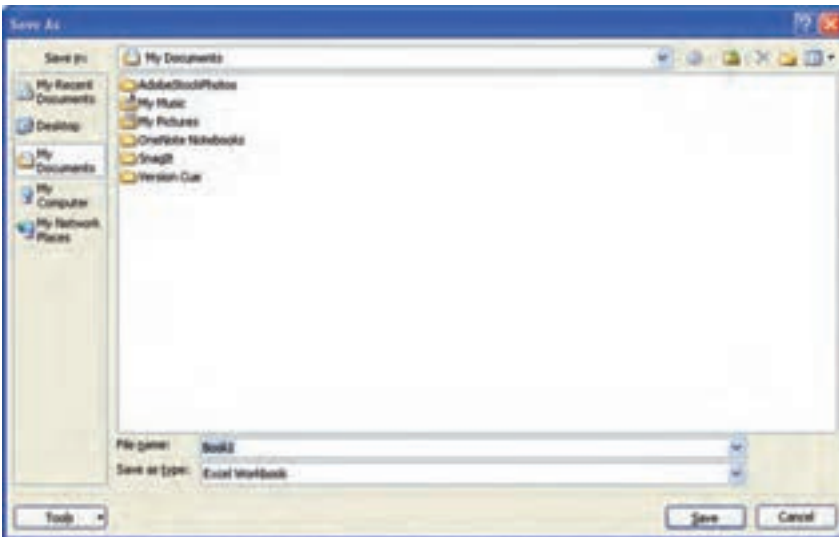

**حفاظت از کار پوشه:** یکی از راههای حفاظت اطالعات کارپوشهها آن است که دسترسی به آن را مقید سازید. تا فقط کاربرانی که کلمه عبور را میدانند از آن استفاده کنند برای این کار روی تکمه کلیک کنید و گزینه As Save را انتخاب نمایید، چنانچه نام و مسیر ذخیرهسازی آن را درست انتخاب نمودید، در پایین کادر دکمه Tools وجود دارد.

با کلیک روی دکمه و انتخاب زبانه Options General کادر محاورهای باز میشود )شکل17ــ1(. در این کادر دو نوع حفاظت از کارپوشه وجود دارد:

 مقید کردن امکان باز کردن کارپوشه با کلمه عبور در کادر محاورهای Password to open

 مقید کردن امکان تغییر و ویرایش محتوای پرونده با کلمه عبور در کادر محاورهای modify to Password

با انتخاب دکمه ok کادر تأیید مجدد باز میشود که پس از تأیید آن، حفاظت پرونده، اجرا میشود )شکل 18ــ1(.

در هنگام باز کردن کارپوشهها اگر کار پوشهای کلمه عبور داشته باشد کادر محاورهای باز میشود و درخواست کلمه عبور میکند که در صورت صحیح وارد شدن، کارپوشه باز میشود )شکل 19ــ1(.

#### بستن کارپوشه های فعلى

هرگاه کار با یک کارپوشه تمام شد، با کلیک بر روی علامت x بالای صفحه مىتوانید ان را ببندید تا از پنجرهٔ کاربرگ۵ها در<br>. اکسل حذف شود. اگر کارپوشههاىى را ببندىد، که هنوز خود ىا تغىىراتش ذخىره نشده باشد، اکسل به شما پىام مىدهد که آن را ذخىره کنىد.

#### باز کردن کارپوشه های موجود

کارپوشههاىى را که روى ديسک ذخيره شده باشد، مى توانيد باز کرده، ويرايش کنيد. لازم نيست نام آن را به ياد داشته باشيد؛ اکسل در منوى محاوره اى Open، فهرستى از نام فاىلهاى موجود را به شما نشان مىدهد که مىتوانىد نام فاىل کار پوشههاى مورد نظر را، از میان این فهرست انتخاب کنید. همچنین میتوانید نام ان را مستقیما وارد کنید تا باز شود. در اکسل میتوان همزمان چند کارپوشه را باز کرد.

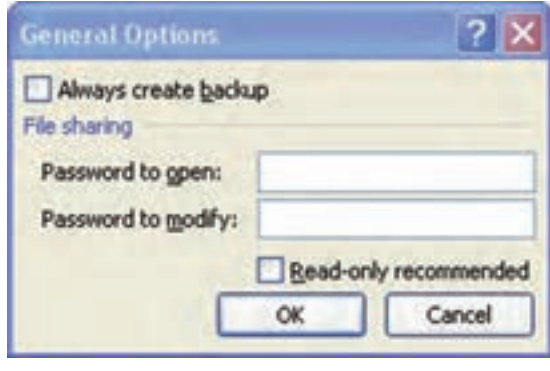

**شکل 17ــ 1**

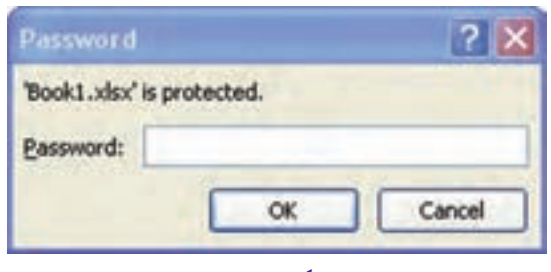

**شکل 18ــ 1**

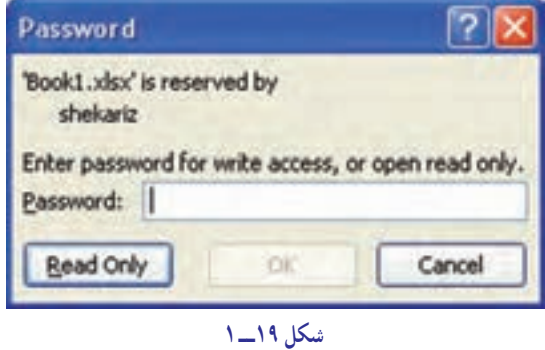

#### استفاده از مىان برهای ورود داده ها

ورود دادهها، احتىاج به تاىپ کردن دارد. وقتى دادههاى تکرارى دارىد، تاىپ کردن، هم وقتگىر است و هم، زمىنه ِساز بروز اشتباه. اکسل به شما امکان مىدهد که راههاى مىانبرى را براى ورود دادهها انتخاب کنىد. اکسل، دو راه مىانبر براى ورود دادهها دارد که کار ورود دادههاى تکرارى را آسان مىکند. اىن دو راه عبارتاند از: 1ــ کامل کردن خودکار (Auto Complete) 2ــ انتخاب از فهرست )List down-Drop from Pick )

**کامل کردن خودکار:** وقتى دادههاىى را به شکل ستونى و پشت سر هم تاىپ مىکنىد، اگر داده تکرارى وارد کنىد، به محض این که همان یک یا چند حرف اول را تایپ کنید، کل کلمه از میان دادههایی که قبلاً وارد کردهاید، انتخاب و در ان سلول نشان داده مىشود.اگر خود اکسل کلمه را درست انتخاب کرده بود، کلىد Enter را بزنىد و به سلول پاىىنتر بروىد وگرنه، تاىپ را بدون توجه به دادهاى که اکسل پىشنهاد کرده است،ادامه دهىد.

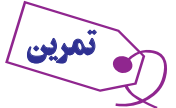

1ــ سلول **5D** را انتخاب کنید.

2ــ کلمۀ »محمد « را تایپ کنید و کلید **Enter** را بزنید.

3ــ کلمۀ »احمد « را تایپ کنید و کلید **Enter** را بزنید.

4ــ کلمۀ »علی « را تایپ کنید و کلید **Enter** را بزنید.

5 ــ کلید حرف »ا« را بزنید. چه اتفاقی افتاد؟ شما منیخواهید کلمۀ احمد را تایپ کنید؛ بنابراین، کار را ادامه دهید و حروف »ع«، »ظ « و »م« را تایپ کنید تا کلمۀ »اعظم « وارد سلول شود. کلید **Enter** را بزنید. 6 ــ حرف »ا« را تایپ کنید. چه اتفاقی افتاد؟ حاال حرف » ح « را تایپ کنید، چه روی داد؟ چرا؟ کلمه »احمدرضا« را تکمیل کنید. کلید **Enter** را بزنید.

#### انتخاب از فهرست

انتخاب از فهرست، یکی دیگر از میان برهای اکسل، برای حذف اعمال تکراری است. وقتی یک فهرست پیوسته از دادهها را وارد سلولهای اکسل میکنید و در این فهرست دادههای تکراری زیادی هست، میتوانید از طریق انتخاب از فهرست، کار ورود دادهها را آسانتر کنید. وقتی دادههایی را به شکل عمودی در سلولهای اکسل وارد میکنید، اکسل به طور خودکار، از آن یک فهرست درست می کند. حالا فرض کنید میخواهیم در سلول خالی انتهای این فهرست، دادهٔ جدیدی وارد کنیم. به طریق زیر، عمل می کنید :

1ــ روی سلول خالی انتهای فهرست با کلید راست ماوس، کلیک کنید. 2ــ از منویی که ظاهر میشود، روی گزینۀ **List from Pick** با ماوس، کلیک کنید. ٣ ــ از فهرستی که ظاهر میشود، هر کدام را میخواهید انتخاب کرده، روی آن کلید میزنید تا انتخاب شود و در سلول خالی قرار گیرد. انتخاب این روش، باعث کاهش غلط امالیی میشود.

1ــ در سلول**3C**کلمۀ **Tehran**را تایپ کنید و کلید **Enter** را بزنید. کلمۀ **Shiraz** را تایپ کنید و کلید **Enter** را بزنید. کلمۀ **Isfahan**را تایپ کنید و کلید **Enter** را بزنید. کلمۀ **Mashhad** را تایپ کنید و کلید **Enter** را بزنید.

2ــ حاال باید در سلول **7C** باشید. در این حالت، کلید راست ماوس را فشار دهید. از منویی که ظاهر میشود، گزینۀ **List from Pick** را انتخاب کنید.

3ــ در زیر سلول **7C**، منویی دیده میشود. آیا گزینههای این فهرست به همان ترتیبیاست، که در سلولها وارد کردهاید،یا فرق دارد؟ شرح دهید.

4ــ در فهرست، روی **Shiraz** کلید بزنید تا انتخاب و وارد این سلول شود و کلید **Enter** را بزنید.

  5ــ دوباره وارد فهرست شوید. کلمۀ **Shiraz** چند بار در فهرست تکرار شده است؟ کلید **ESC** را بزنید. چه اتفاقی افتاد؟

6ــ کلید **Enter** را بزنید تا سلول بعدی، خالی رد شود.

7ــ وارد فهرست شوید. چه میبینید؟ چرا؟

#### وىراىش محتوىات سلول ها

تمرین

اطلاعاتی را که در یک سلول وارد مىکنید، همیشه ثابت نمىمانند و ممکن است بخواهید آن را اصلاح، تغییر و یا حذف کنید. ِ براى انجام اىن کارها، باىد بىاموزىد که محتوىات سلول را چگونه مىتوان وىراىش کرد؟

اگر مىخواهید دادههاى جدیدى را در سلولى وارد کنید که قبلاً دادههاى دیگرى در آن بوده است، کافى است روى آن با ماوس، يک بار کليد بزنيد. حالا به محض اين که کار تايپ را آغاز کنيد، تمام محتويات قبلى سلول پاک مىشود و آنچه تايپ مىکنيد، وارد آن مىشود.

اگر مىخواهىد دادههاى سلول را وىراىش کنىد، با ماوس، دوبار روى آن کلىد بزنىد تا وارد حالت ویرایش )Edit )شوىد. اکنون مىتوانىد با ماوس، حروف ىا کلمات مورد نظر را انتخاب کنىد و به جاى آنها، دادههاى جدىد وارد کنىد. دادههاى جدىد، به جاى محتويات قديم سلول مى نشينند.

# حذف داده های سلول

براى حذف دادههاى ىک سلول روى آن سلول کلىد بزنىد و کلىد Delete ىا Backspace در صفحه کلىد را فشار دهىد.

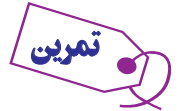

1ــ در سلول **5D** کلمۀ »مهدوی« را وارد کنید و کلید **Enter** را بزنید.حاال کلمۀ »رضایی« را وارد کنید و کلید **Enter** را بزنید. در پایان، کلمۀ »احمدی « را وارد کنید و کلید **Enter** را بزنید.

2ــ روی سلول **6D** دوبار کلید بزنید. با ماوس یا کلیدهای پیکاندار به انتهای کلمۀ »رضایی« بروید و دو بار کلید **Backspace** را بزنید. چه اتفاقی افتاد؟ کلمه »زاده« را تایپ کنید و کلید **Enter** را فشار دهید. 3ــ در سلول **7D** دوبار کلید بزنید. حاال با ماوس حروف »حمد« را از میان کلمۀ »احمدی« انتخاب کنید. حروف »کبر« را به جای آن تایپ کنید و کلید **Enter** را بزنید.

4ــ روی سلول **5D** کلید بزنید، کلید **Delete** را در صفحه کلید بزنید. چه اتفاقی افتاد؟ اگر **Backspace** را میزدید، چه فرقی میکرد؟

#### تعرىف منطقه**)Range)**

بسىارى از فرمانهاى اکسل را مىتوان بر بىش از ىک سلول به اجرا درآورد. بسىارى از فرمانها هم پس از انتخاب چند سلول، عمل مى کنند و بر تمام سلولها نيز به طور همزمان تأثير مىگذارند. هر گروه از سلولها را که انتخاب شده باشند، يک «منطقه» مے گویند.

سلولهاى منطقهٔ انتخاب شده مىتوانند كنار هم و پيوسته، يا جدا از هم و گسسته باشند. منطقهٔ گسسته، می تواند از دو یا چند قطعه از سلولها که مجاور هم هستند و یا کاملاً جدای از هم هستند و یا حتی از دو بلوک متقاطع از سلولها ــ که در برخى از سلولها با هم اشتراک دارند ــ تشکىل شده باشد.

#### نشانى منطقه چگونه تعرىف مى شود؟

هر منطقه را از روی نشانی ان میتوان تعریف و شناسایی کرد. وقتی منطقهٔ پیوستهای را انتخاب کرده باشید، نشانی ان به این شکل تعرىف مىشود:

 اگر منطقه به شکل ىک ستون تکى باشد، نشانى باالترىن سلول آن را بعد از ىک عالمت دو نقطه ىا کلون ):( و نشانى پاىىنترىن سلول آن را، پشت سر هم مىنوىسند.مثل:(8D3:D )

 اگر منطقه به شکل ىک سطرى باشد، نشانى اولىن سلول آن از چپ، ىک عالمت دو نقطه و بعد، نشانى آخرىن سلول آن از راست، پشت سر هم نوشته مىشود.مثل: (8J8:A)

 اگر منطقه، چند سطر و چند ستون داشته باشد، ابتدا نشانى اولىن سلول سمت چپ و باالى آن؛ سپس عالمت دو نقطه و عاقبت، نشانى اولىن سلول، در سمت راست و پاىىن آن، پشت سر هم نوشته مىشوند. مثل: (14G4:D) نشانیِ منطقههای گسسته را با نقطه ویرگول (;) از هم جدا میکنند. مثلاً : (D1: E7;F2: H12)

#### منطقه انتخاب شده، چگونه نماىش داده مى شود؟

دور منطقهاى که انتخاب شده باشد، ىک خط سىاه رنگ، کشىده مىشود و تمام سلولهاى منطقه، به جز سلول فعال، بهصورت ساىه دار )Shaded )ظاهر مىگردند )شکل 20ــ1(.

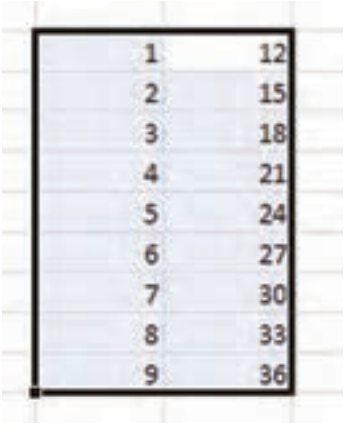

**شکل 20 ــ 1**

#### انتخاب منطقه پیوسته با استفاده از صفحه کلىد

منطقه را مىتوانىد با استفاده از دکمههاى صفحه کلىد، انتخاب کنىد. وقتى با منطقههاى کوچک کار مىکنىد، استفاده از صفحه کلىد، آسانتر است.

> براى اىن کار: 1ــ مکان نماى سلول فعال را به سلول مورد نظر ببرىد. 2ــ کلىد Shift را در صفحه کلىد پاىىن نگه دارىد. ۳ــ با کلیدهای پیکان دار صفحه کلید. به اطراف حرکت کنید و منطقهٔ مورد نظر را سایهدار یا سیاه کنید. ۴ــ کلید Shift را رها کنید. منطقهٔ مورد نظر انتخاب شده است.

1ــ مکانمنای سلول فعال را روی سلول **4**D بگذارید. 2ــ کلید **Shift** را پاینی نگه دارید، کلید پیکانرو به پاینی را سه بار فشار دهید. چه اتفاقی افتاد؟ 3ــ در حالی که کلید **Shift** همچنان پاینی است، کلید پیکان راست را دو بار فشار دهید. چه روی داد؟ 4ــ باز هم، در حالی که کلید **Shift** پاینی است، کلید پیکان رو به باال را دو بار فشار دهید. چه رخ داد؟ اگر میخواهید منطقۀ انتخاب شده را رها کنید (یعنی از حالت انتخاب شدن درآورید)، هریک از کلیدهای پیکان دار را که خواستید، یک بار فشار دهید یا روی هر سلول کاربرگ که خواستید یک بار کلید بزنید. 5 ــ منطقهای را که در مترین قبلی انتخاب کرده بودید، رها کنید.

#### انتخاب منطقه پیوسته با استفاده از ماوس

تمرین

با استفاده از ماوس نیز، میتوانید منطقهٔ مورد نظر را انتخاب کنید. این روش انتخاب منطقه، مخصوصا در مواردی که ان منطقه بزرگ است و بخشى از ان در خارج صفحهٔ نمايش قرار دارد، سرعت بيشترى دارد. براى اين كار : 1ــ در سلول مورد نظر، کلىک کنىد. 2ــ کلىد ماوس را پاىىن نگه دارىد. ۳ــ مکان نمای ماوس را حرکت دهید و هر وقت منطقهٔ مورد نظرتان به حالت سایهدار درامد، کلید ماوس را رها کنید.

> منطقهای را که در مترین قبل، با استفاده از صفحه کلید انتخاب کرده بودید، با کمک ماوس انتخاب کنید. تمرین

# طرز انتخاب منطقۀ گسسته 1ــ ىک منطقه را )با به کار گرفتن ماوس ىا صفحه کلىد( انتخاب کنىد. ۲\_ کلید Ctrl را در صفحه کلید فشار دهید. منطقهٔ دیگری را که میخواهید، انتخاب کنید. این منطقه، به اوّلی افزوده<br>'' مى شود.

3ــ مرحله دوم را براى تمام مناطق مختلف موردنظر انجام دهید، و وقتی منطقهٔ گسستهٔ مورد نظر انتخاب شد، ٔ گسسته کلىد Ctrl را رها کنىد. در شکل مقابل، ىک منطقه را مىبىنىد که به ِ کمک گرفتن کلىد Ctrl انتخاب شده است )شکل21ــ1(.

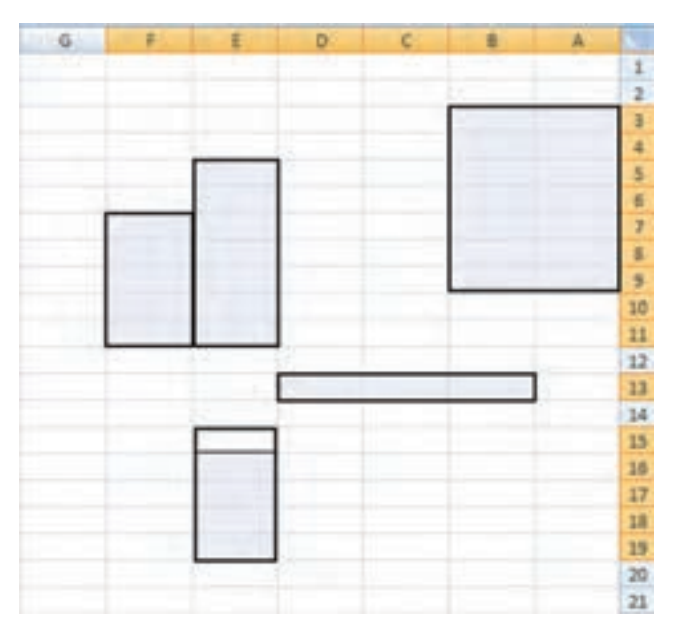

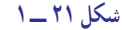

1 ــ منطقۀ **8D1:D** را انتخاب کنید.

2 ــ کلید **Ctrl** را پاینی نگه دارید و منطقۀ **8H3:F** را انتخاب کنید. سلّول فعال، کدام است؟ ٣ ــ کلید **Ctrl** را پاینی نگه دارید و منطقۀ **12B12:A** را انتخاب کنید. حاال ، سلول فعال کدام است؟ ٤ ــ کلید **Ctrl** را پاینی نگه دارید و منطقۀ **9B1:A** را انتخاب کنید. اکنون، سلّول فعال کدام است؟ ٥ ــ کلید **Ctrl** را پاینی نگه دارید و منطقۀ **22D20:A** را انتخاب کنید. سلول فعال کدام است؟

#### وارد کردن داده ها و اطالعات در منطقه های انتخاب شده

وقتى منطقهاى انتخاب شد، مىتوانىد اطالعات و دادههاى خود را به سرعت در آن وارد کنىد. به اىن ترتىب که با هربار فشار دادن کلید Enter، مکان نمای سلول فعال، یک خانه پایین می|ید و وقتی به اخرین سطر منطقهٔ انتخاب شده رسید به ابتدای ستون بعد مىرود.

# تمرین

تمرین

#### 1 ــ منطقۀ **8E5:D** را انتخاب کنید.

2ــ درسلول **5D** عدد **1375** را تایپ کنید و **Enter** را بزنید. چه اتفاقی افتاد؟

3ــ درسلولهای بعدی به ترتیب عددهای ،**1376 1377**را تایپ کنید و پس از وارد کردن هر عدد، **Enter** را بزنید.

4ــ اکنون مکانمنای سلول فعال، در کدام سلول قرار گرفته است؟ اکنون عدد **1378** را وارد کنید و کلید **Enter** را بزنید. چه اتفاقی افتاد؟ شرح دهید.

5 ــ اکنون در سلولهای بعدی، اعداد **،1379 1380 1381،** را تایپ کنید و کلید **Enter** را بزنید.

6ــ در سلول آخر، عدد **1382** را وارد کنید. اکنون اگر کلید **Enter** را بزنید، چه اتفاقی میافتد؟ شرح دهید.

# استفاده از ّ خصوصىت پر کردن خودکار **Autofill** منطقه

طرز پر کردن منطقه با دادههاى دلخواه را دىدىم؛ اما موارد بسىارى هست که منطقه را باىد با دادهها و اطالعات تکرارى خاصى پر کرد. مثلاً وقتى داريم جدول کارسنجى درست مى کنيم به نام روزهاى هفته نياز خواهيم داشت. در اين حالت، مىتوانيم در نک تک سلولها داده یا اطّلاعات مورد نیاز را تایپ کنیم. اما برای این کار راه آسانتری هم وجود دارد و آن، پر کردن منطقه به کمک خصوصیّت و توانایی پر کردن خودکار اکسل است.

اکسل، بعضى فهرستهاى تکرارى از اسامى و اعداد را مىشناسد. در اىن حالت، اگر ىکى از آن نامها ىا اعداد آشنا را در بک سلول تایپ کنید و ان سلول را بسط دهید و تبدیل به منطقه نمایید، منطقهٔ مورد نظر با فهرست نامها یا اعداد مورد نیاز شما، به طور خودکار پر خواهد شد. اما بسط دادن سلول ىعنى چه و چگونه انجام مىشود؟

# بسط دادن سلول

مىشود.

تمرین

تمرین

وقتى سلولى را انتخاب مى کنيد، مکان نماى سلول فعال، در اطراف آن ظاهر مىشود. در قسمت پايين اين مکان نما، مربع کوچک و توپرى هست كه به ان دستگيرة پر كردن (Fill Handle) مى گويند. وقتى مكاننماى ماوس را به ان نزديک کنيد، شكل مكان نما تبديل به عالمت +کوچکى مىشود.

> وقتى اىن دستگىره را با ماوس بگىرىد و بکشىد، سلول بسط مىىابد و به حالت ىک منطقه، در مى|يد. اما اين دستگيره،خصوصيّات ديگرى هم دارد (شکل ۲۲ــ۱).

اگر در سلولى كه دستگيرهٔ ان را با ماوس مىکشید. عددى يا نوشتهاى وجود داشته<br>. باشد، تمام منطقه۱ی که از طریق کشیدن دستگیرهٔ پر کردن ایجاد می کنید با ان عدد یا نوشته، پر

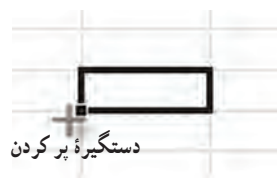

**شکل 22ــ 1**

1ــ در سلول **2**B عدد 12 را تایپ کنید.

2ــ دستگیرۀ پر کردن سلول **2**B را بگیرید و به سمتِ راست یا به پاینی بکشانید و با آن منطقهای را پر کنید. در آن سلولهای منطقه چه میبینید؟ شرح دهید.

1ــ در سلول **2**C عبارت »حسابهای دریافتی « یا عبارت انگلیسی **Credit** را تایپ کنید.

2ــ دستگیرۀ پر کردن سلول **2**C را بگیرید و به سمت راست یا پاینی بکشانید و از این طریق، یک منطقه ایجاد کنید. چه اتفاقی میافتد؟ شرح دهید.

اگر سلول، حاوی نام یا عدد خاصی باشد که <mark>جزو فهرستهایی باشد که اکسل آن را بشنا</mark>سد، منطقهای که در اثر بسط یافنت سلول ایجاد شده است، به وسیلۀ فهرست مورد نظر پر میشود. برای درک این مفهوم، مترین صفحۀ بعد را اجنام دهید.

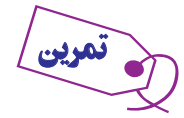

1ــ در سلول **3**C و کلمۀ **January** را تایپ کنید.

2ــ دستگیرۀ پر کردن سلول **3**C را با ماوس بگیرید و به اندازۀ یازده سلول به سمت راست بکشانید. چه اتفاقی افتاد؟ شرح دهید.

3ــ حاال دستگیرۀ پر کردن سلول **4**D را بگیرید و سه خانه، به سمت پاینی بکشانید. چه رخ داد؟

4ــ حاال در سلول **3**E، کلمۀ **Sunday** را وارد کنید.

  5ــ دستگیرۀ سلول فوق را بگیرید و 5 خانه به پاینی بکشانید. چه رخ میدهد؟ شرح دهید.

6ــ دستگیرۀ همان سلول را بگیرید و این بار 5 خانه بهسمت باال بکشانید. چه رخ میدهد؟ شرح دهید.

7ــ باز هم دستگیرۀ همان سلول را بگیرید و 16 خانه به سمتِ چپ بکشانید. چه رخ میدهد؟ شرح دهید.

بسط دادن منطقه

اگر در جدول اکسل منطقهاى را انتخاب کنىد، مىتوانىد آن را بسط دهىد و در ضمن، آن را با محتوى مناسب پر کنىد. حاال این سؤال پیش می|ید که اگر منطقه|ی را انتخاب کنید، دستگیرهٔ پر کردن ان کجا قرار گرفته است؟<br>-

ٔ سلول ٔ انتخاب آن، دستگىره پاسخ اىن است که هر منطقهاى را انتخاب کنىد، اگر صفحه از چپ به راست باشد دستگىره منتهىالىه سمت راست و پاىىن آن است و به شکل ىک مربع توپر ظاهر مىشود و اگر صفحه از راست به چپ باشد، دستگیره گوشه سلولمنتهی الیه سمت چپ و پایین آن است.

> ٔ اگر منطقهاى را انتخاب کنىد و بعد، دستگىره پر کردن آن منطقه را با ماوس بگىرىد و حرکت دهىد، محتویات ان منطقه بسط یافته، در منطقهٔ جدید تکرار مى شو د(شکل ٢٣ــ١).

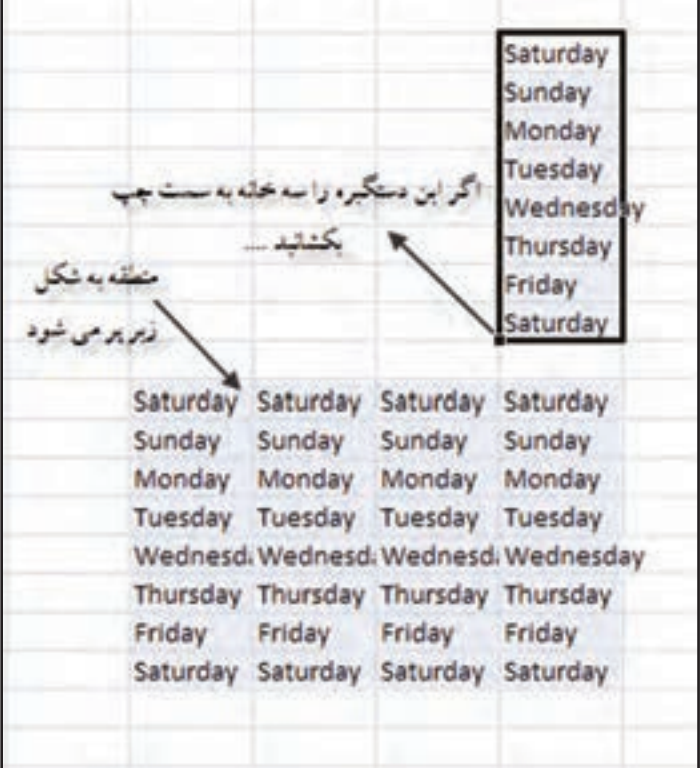

**شکل23ــ 1**

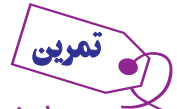

1ــ در سلول **16K**؛ کلمۀ بهار یا **Spring**؛ در سلول **17K** کلمۀ تابستان یا **Summer**؛ در سلول **18**K کلمۀ پاییز یا **autumn**، و در سلول **19K**، کلمۀ زمستان یا **Winter** را وارد کنید.

2ــ منطقۀ **19K**:**16K** را انتخاب کنید.

3ــ دستگیرۀ این منطقه را بگیرید و سه خانه به راست بکشانید. چه رخ داد؟ شرح دهید.

4ــ حاال دستگیرۀ منطقۀ جدید را گرفته، چهار خانه به سمت پاینی بکشانید. چه رخ داد؟ شرح دهید.

# پر کردن منطقه با دنبالۀ اعداد

اکسل. در پر کردن منطقه. با اعداد هوشمندانه عمل میکند. مثلاً اگر در یک سلول. عدد ۱ و در سلول مجاور ان. عدد ۲ را بگذارىد، با انتخاب هر دو سلول اول و دوم و بسطدادن آن خودش مىفهمد که محتوى سلول بعدى باىد عدد 3 باشد و به همىن شکل ادامه مىدهد و در سلولهاى بعدى، اعداد ۴ و ۵ و…را مىگذارد و اين دنبالهٔ عدد را تا هر جا كه سلول را بسط دهيد، ادامه مىدهد.

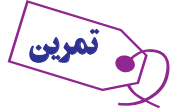

1ــ در سلول **5C** با ماوس کلیک کنید و عدد 1 را وارد کنید.

2ــ در سلول **6C** با ماوس کلیک کنید و عدد 2 را تایپ کنید.

3ــ منطقۀ **6C**: **5C** را انتخاب کنید و 10 خانه به پاینی بسط دهید. )یعنی دستگیره پر کردن را با ماوس بگیرید و به خانه **15C** بکشانید.( چه رخ داد؟ شرح دهید.

4ــ کار بسط منطقههای این مثال را به سمت باال نیز میتوانید اجنام دهید. بنابراین، در همنی مترین، منطقهها را به باال هم بسط دهید و نتیجه را شرح دهید.

اگر اختالف سلول اول و دوم، مثالً 5 واحد باشد، اکسل، این را هم به خوبی در تعینی عدد سلولهای بعدی رعایت میکند و در سلول سوم، عددی را قرار میدهد که با سلول دوم 5 واحد اختالف دارد و به همنی ترتیب، در خانههای بعدی کار را ادامه میدهد.

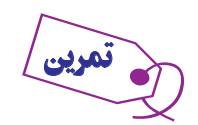

1ــ در سلول **5D** و **6D** ، به ترتیب اعداد 5 و 7 را وارد منایید. منطقۀ **6D5**:**D** را انتخاب کنید و تا سلول **15D** بسط دهید. چه رخ داد؟ شرح دهید.

2ــ همنی کار را به سمت چپ هم اجنام دهید. چه رخ داد؟ چرا؟ شرح دهید.

پر کردن منطقه، موارد پیشرفته تری دارد که به تدریج با مترین کردن، آنها را خواهید آموخت و به کار خواهید بست.

# خروج از اکسل

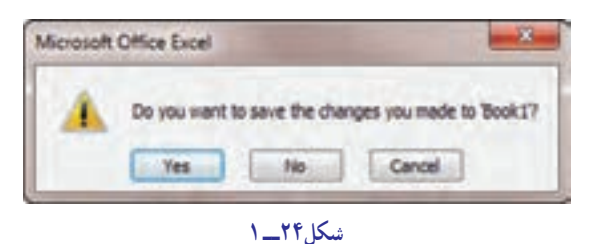

قبل از خارج شدن از برنامه اکسل کار پوشه خود را ذخیره کنید. چنانچه دکمه Close کارپوشه را اجرا کنید از کلید ترکیبی 4F+Ctrl و یا 4F+Alt را بفشارید، اگر پرونده تغییر کرده باشد، ابتدا کادر محاورهای باز میشود که از شما سؤال میکند: تغییرات را ذخیره کند یا خیر؟ )شکل 24ــ1(. با انتخاب yes یا No از کارپوشه خارج میشوید.

برای خروج از برنامه اکسل روی عالمت که باالتر از کارپوشه قرار دارد کلیک کنید، یا از کلید ترکیبی )4F+Alt )استفاده کنید )شکل 25ــ1(.

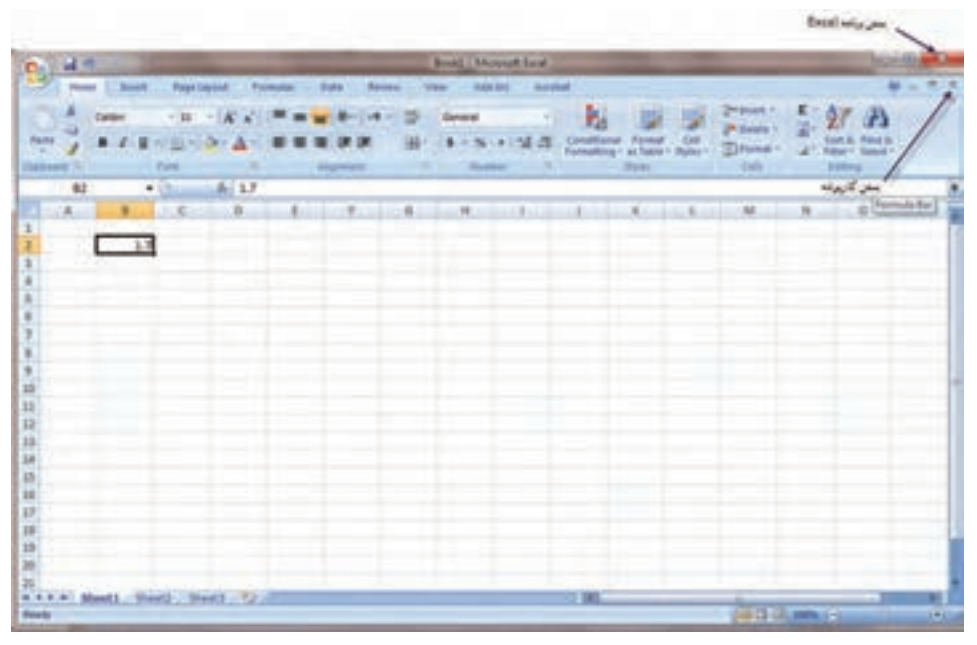

**شکل 25ــ 1**

و یا استفاده از گزینه Excel XExit از Button Office میباشد )شکل 26ــ1(.

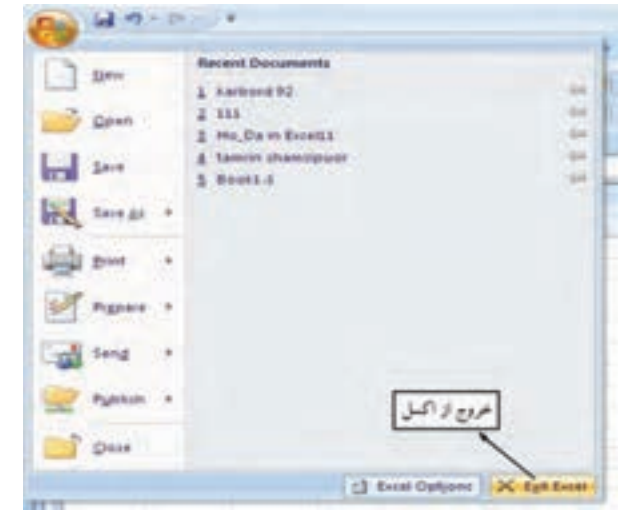

# آزمون های چهارگزینه ای فصل اول

1ــ هر یک از صفحات کاری چه نام دارد؟ الف( sheet    ب( Book Work ج( Cell د(File 2ــ فایل صفحه گسترده را که شامل تعدادی از صفحات کاری است ............... میگویند. الف( Book Work ب( Sheet ج( Row د(Cell Active 3ــ نرمافزار اکسل در کدام موارد کاربرد دارد؟ الف( در امور مهندسی ب( کارهای مربوط به امور مالی ج( برای بودجهبندی د( همه موارد 4ــ بهطور پیشفرض چند صفحه کاری در هنگام ورود به نام اکسل 2007 وجود دارد؟ الف( 10 ب( 6 ج( 5 د( 3 5 ــ عناوین سطرها و ستونها با کدام یک از موارد زیر مشخص میشود؟ الف( ستونها برحسب حروف التین و سطرها بر حسب ارقام ب( سطرها برحسب حروف الفبا و ستونها بر حسب ارقام ج( سطرها و ستونها برحسب ارقام د( سطرها و ستونها بر حسب حروف 6ــ نام آخرین ستون یک کاربرگ در اکسل 2007 چیست؟ الف( Z ب( IV ج( XFD د( FDX 7ــ کارپوشهها در محیط اکسل 2007 با چه پسوندی ذخیره میشوند؟ الف( xxls. ب( xls. ج( xlsx. د( slxx. 8ــ کدام یک از گزینههای زیر میتواند آدرس یک سلول باشد؟ الف( AZ2 ب( A2Z ج( Z2A د( 2AZ 9ــ یک فایل اکسل میتواند حداقل چند Sheet داشته باشد؟ الف( 255 ب( 10 ج( 3 د( 1 10ــ چنانچه در هنگام ذخیره یک فایل نامی را برای آن انتخاب نکنیم، این فایل ............. الف( ذخیره نمیشود. ب( نام پیشفرض برنامه اکسل برای آن درنظر گرفته میشود. ج( بدون نام ذخیره میشود. د( ذخیره میشود ولی امکان بازکردن آن وجود ندارد.

**کار عملی ١**

بــه محیط اکسل وارد شوید و قسمتهــای مـربــوط بـه Mail-E ، Printer Quick ، Open ، New و Preview Print را به نمودار دسترسی سریع )QAT )اضافه کنید.

> **کار عملی 2** قسمتهای مربوط به Mail-E ، Open ، New و Preview Print را از نوار دسترسی سریع )QAT )کار عملی )١( حذف کنید.

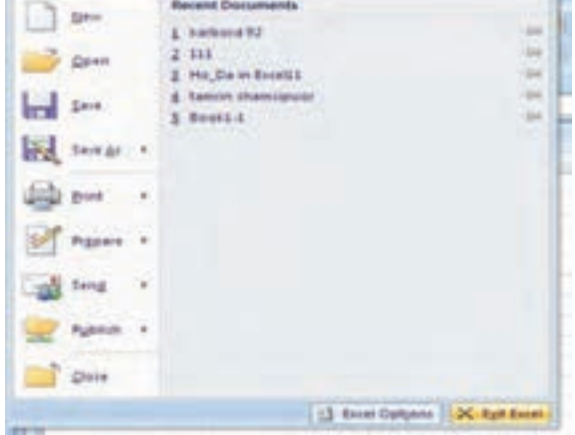

**COMPANY** 

**کار عملی ٣** با استفاده از ماوس و صفحهٔ کلید، نواحی گسسته زیر را انتخاب نمایید:  $H<sub>3</sub>: I<sub>5</sub> G<sub>5</sub>: G<sub>7</sub> G<sub>1</sub>: F<sub>1</sub> A<sub>1</sub>: A<sub>5</sub>$ سپس: در ناحیه 5A1:A اعداد ١ تا ٥ را وارد نمایید. و در ادامه در نواحی  $C_1$ : اعداد ۶ الی ۹ را وارد نمایید. و بعد در نواحی  $\mathrm{G}_5$  اعداد ۱۰ الی ۱۲ را تایپ نمایید. و در نواحی 5I3:H اعداد ١٣ تا ١٨ را تایپ نموده و سپس Enter نمایید.

**کار عملی 4** در محیط Word تنظیمات را طوری انجام دهید که وقتی در محیط اکسل در یک سلول با زبان فارسی کار می کنید هم اعداد و هم حروف فارسی تایپ شود و زمانی که در همان سلول زبان را به انگلیسی تغییر میدهید، اعداد و حروف انگلیسی تایپ شوند.

پوشه کار عملی )٣( را با نام کوچک خودتان ذخیره نمایید و از سیستم خارج شوید. دوباره وارد محیط اکسل شوید و پوشه ذخیرهشده را فعال نموده و این بار تغییر نام داده و با نام فامیل خودتان ذخیره کنید و برای آن رمز عبور (پسورد) بگذارید. از سیستم خارج شده و مجدداً وارد محیط اکسل شده و پوشهای را که با نام فامیل خود نامگذاری کردهاید فعال کنید. **کار عملی 5**

# **بیشتر بدانیم**

**تغییر برخی تنظیمات مهم و پیش فرض اکسل با استفاده ازدکمه آفیس )Button Office)**

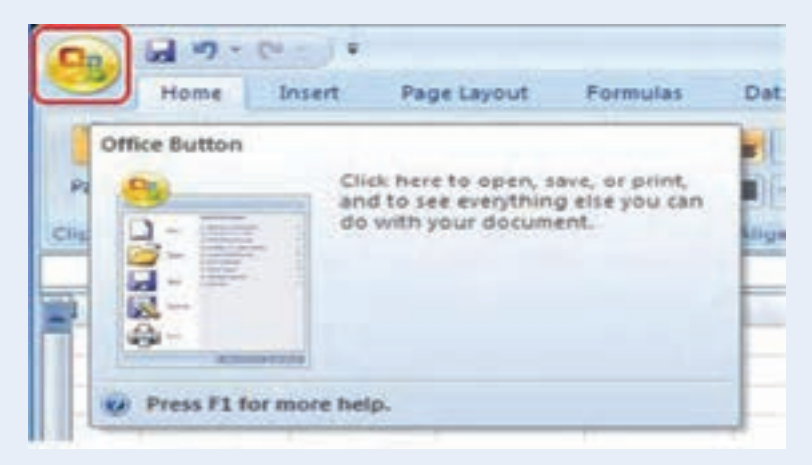

با انتخاب کلید Option Excel از دکمه آفیس )Button Office )به قسمتهای مختلف کادر محاورهای

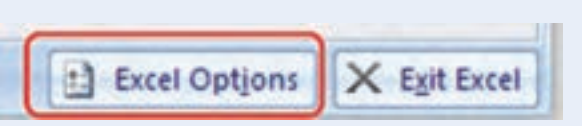

با ورود به کادر محاورهای Options Excel و در سمت چپ، عناوین مرتبط با موضوع مباحث مشاهده میشود که به برخی از موارد مهم و پرکاربرد آن اشاره میکنیم:

> **Button Office ــزبانهSave**Save

دسترسی پیدا میکنیم.

**ذخیره خودکار و بازیابی فایل در مواقع ضروری:** ذخیره اطالعات همواره و در هر نرمافزاری امری حیاتی محسوب میشود اما در برخی موارد سرگرم بودن کاربران باعث فراموشی این امر مهم میشود. این گزینه به کاربر امکان ذخیره )Save )و برگرداندن خودکار )AutoRecover )دادههای آن در صورت عدم ذخیره در مواقع قطع ارتباط کاربر با برنامه فعال به دالیلی مانند قطع برق سیستم یا ریست شدن ناگهانی و ... را می دهد .

شما میتوانید زمان ذخیره را از پیشفرض برنامه )هر 10 دقیقه یکبار( به دلخواه تغییر دهید و یا مسیر )Location ) ذخیره خودکار را تغییر دهید.

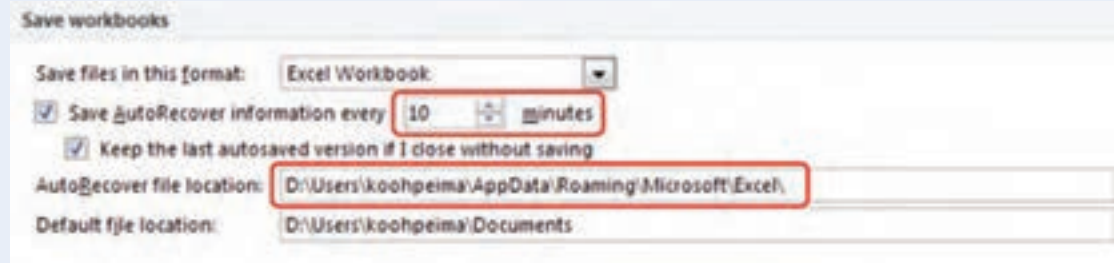

هر بار که شخصا اقدام به ذخیره فایل می کنید اکسل مسیری مشخص را به شما پیشنهاد می کند (My Document) شما میتوانید با تغییر مکان پیش فرض (Default file Locaion) مسیری دلخواه را تعیین نمایید (مسیر باید قبلاً ایجاد شده باشد(.

Default file loc

اگـر بعد از قطع ارتباط و راهانـدازی مجدد سیستم نـرمافــزار اکسل را بــاز نماییم زبـانـه بـرگشت مجدد (Auto Recover) در سمت چپ برنامه فعال شده و با انتخاب و فعال نمودن فایل پیشنهادی می توانیم به اطلاعات فایل دسترسی یابیم (طبیعی است که برخی از اطلاعات به دلیل خارج بودن از محدوده زمانی ذخیره قابل بازیابی نباشند).

> و سپس سؤالات را جواب دهید. **کار عملی**

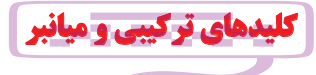

۸– برای اجرای سریع de or می توان از …س... و …س... استفاده نمود.  
\n

\nالف) x+ l'z (etr+ y) و ctrl+ y (ctrl+ y) e trl+ y (dtrl+ y)

\n 
$$
ctrl + v
$$
 (dtrl+ y) e trl+ y (etrl+ y)

\n  $ctrl + F11$  (dtrl + F11)

\n  $Ctrl + F11$  (u)

\n  $Ctrl + F11$  (u)

\n  $Ctrl + F10$  (s)

\n  $-$ 

\n  $-$ 

\n  $-$ 

\n  $-$ 

\n  $-$ 

\n  $-$ 

\n  $-$ 

\n  $-$ 

\n  $-$ 

\n  $-$ 

\n  $-$ 

\n  $-$ 

\n  $-$ 

\n  $-$ 

\n  $-$ 

\n  $-$ 

\n  $-$ 

\n  $-$ 

\n  $-$ 

\n  $-$ 

\n  $-$ 

\n  $-$ 

\n  $-$ 

\n  $-$ 

\n  $-$ 

\n  $-$ 

\n  $-$ 

\n  $-$ 

\n  $-$ 

\n  $-$ 

\n  $-$ 

\n  $-$ 

\n  $-$ 

\n  $-$ 

\n  $-$ 

\n  $-$ 

$$
\sum_{i=1}^{\infty} a_i
$$

$$
ratio n: \qquad \qquad F: \textbf{Koohpeima} \setminus \textbf{Excel}
$$